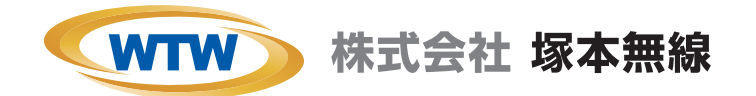

# モニター 一体型 WiFi NVR マニュアル かんたん設定 EG/BD/PAR

塚本無線 サポートページ ※ 困ったときはこちらをご参照ください 基本説明書もこちらから、ダウンロードできます https://wtw.support/article-categories/eagle-recorder

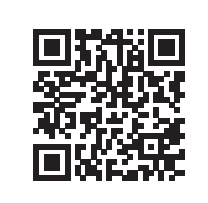

EG/BD/PAR シリーズ VER3.5

#### 電源部分は防水処理が必要です

ご注意

防水仕樣のカメラでも、配線の接続部分や 電源アダプターは防水仕樣ではないため、 屋外に設置する際、電源部分は防水処理をして 電源はカメラの 近くで取ります。 いただく必要があります。 0 防水処理無しでの設置は力メラの故障の原因になり PE管やモールダクトで 太陽光や雨水などから ますので、必ず電源ボックスや屋外用コンセントを ケーブル類を保護 用いて、水に触れないようにして下さい。 電源アダプターや配線の 接続部分など、水に濡れては いけないものを収容 防水処理に必要な物のー例 (全て別途お客様側でご用意下さい) PF管  $\Gamma$ 電源ボックス モールダクト 屋外コンセント 自己融着テープ ①無線カメラの場合 ファント しょう しょう しょうかい しょうしょう ③PoEの場合 எ **AGE** ান  $\top$   $\top$   $\top$ ──────────  $\mathbb{Z}$ </u>  $\odot$ ボックス内に電源アダプターを収め ボックス内に電源アダプターを収め る場合は大きめのボックスをご用意 る場合は大きめのボックスをご用意 ください。ください。 <mark>忘れず<sup>に!</sup>≻</mark> ケーブルの接続部分も防水処理! ケーブルのコネクター部分を市販の自己融着テープで接続部分を巻いて下さい。 ※防水性能の無いビニールテープ等を使用すると、経年劣化により浸水・錆等が発生する恐れがあります。 2 1箇所ずつテープで巻きます ● 3 防水処理完了 1 市販の自己融着テープ を用意します (1) STTTT/////////////// (2) HO 16 4111112

#### **初めに**

このたびは、塚本無線製品をお買い上げいただき、誠にありがとうございました。 ご使用前にこの取扱説明書をよくお読みのうえ、正しくお使いください。 なお、お読みになった後はいつでもご覧いただけますよう、大切に保管してください。

#### **目 次**

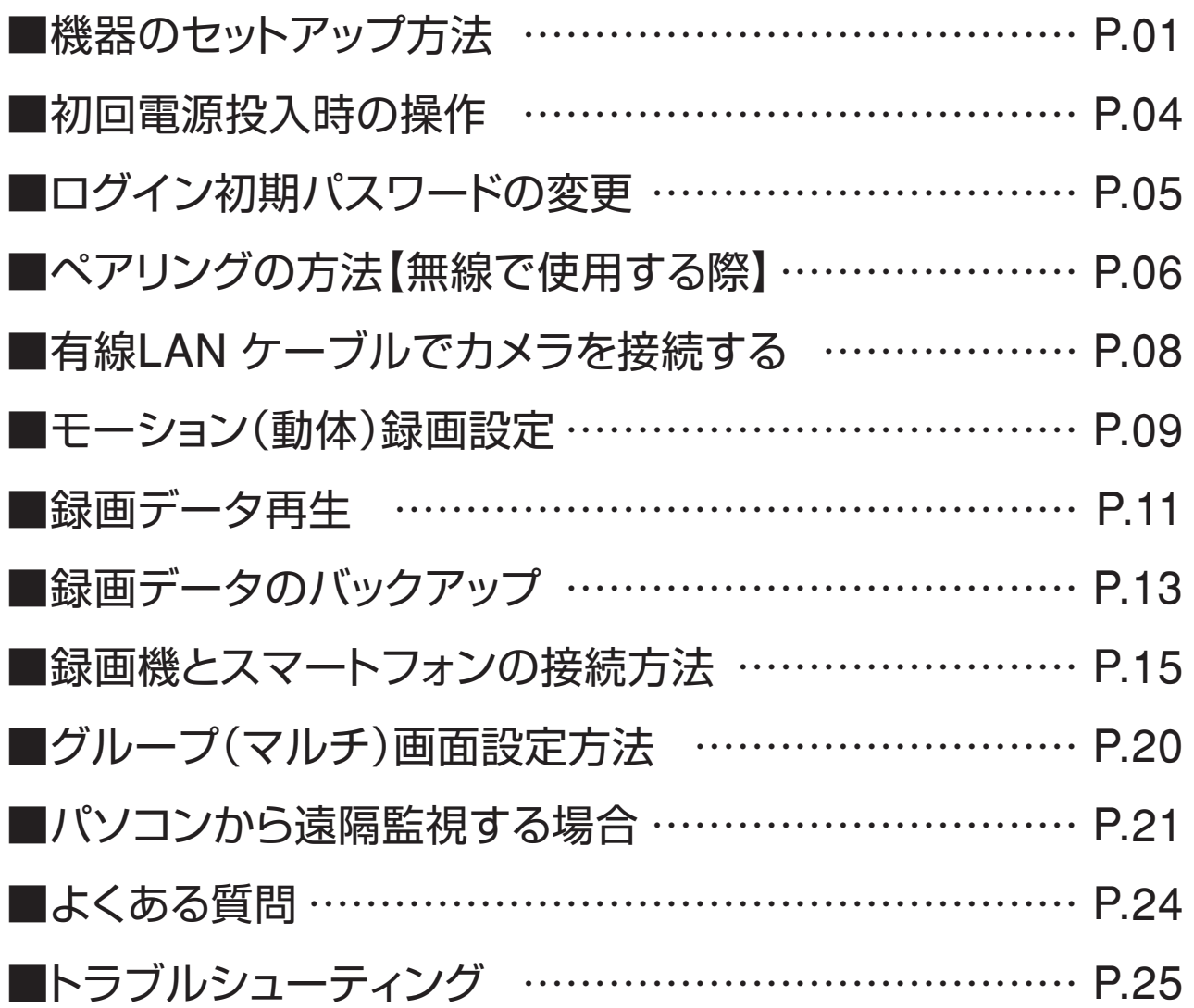

### **機器のセットアップ方法**

■ 機器本体の配線の接続セットアップ例について説明します。

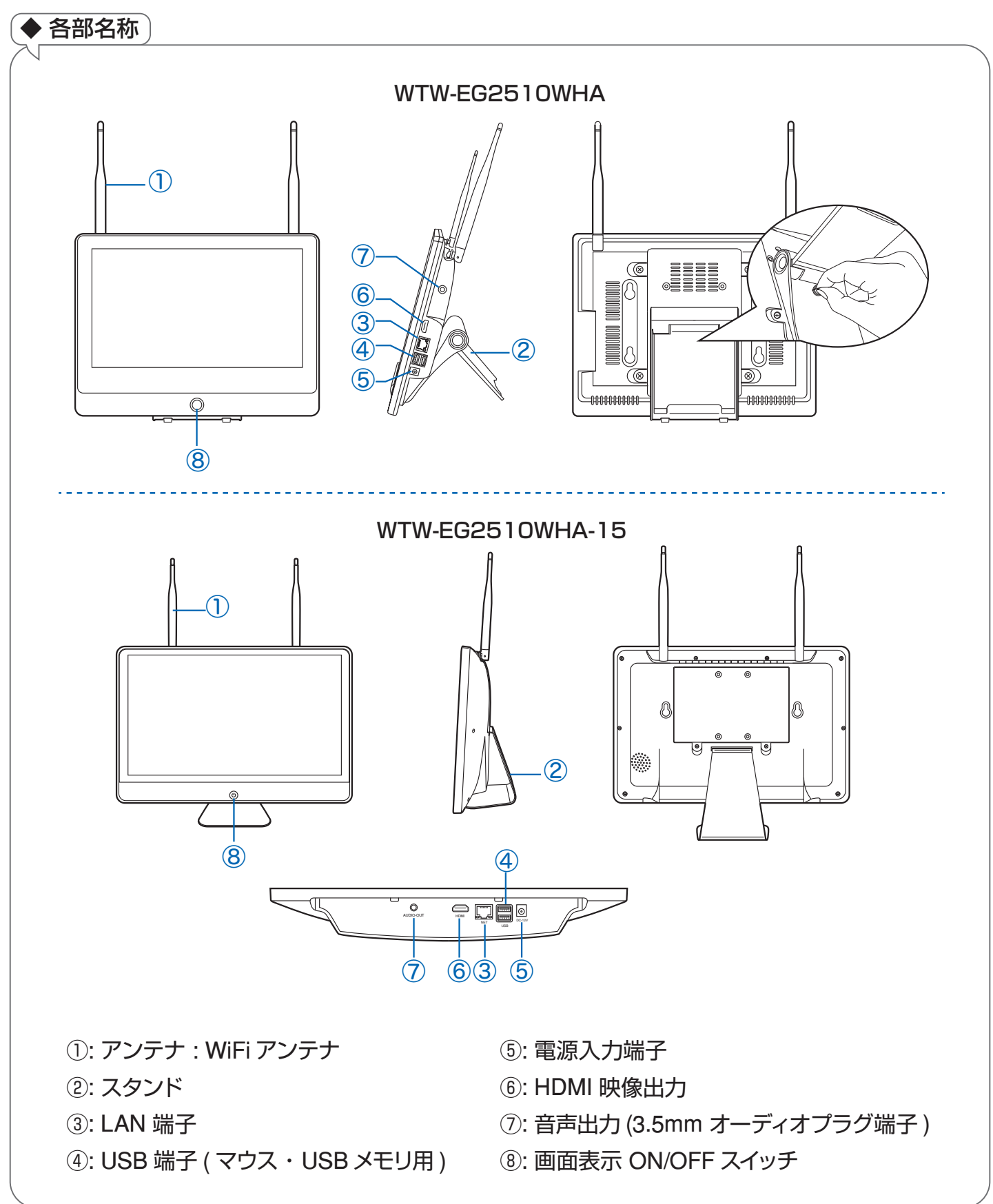

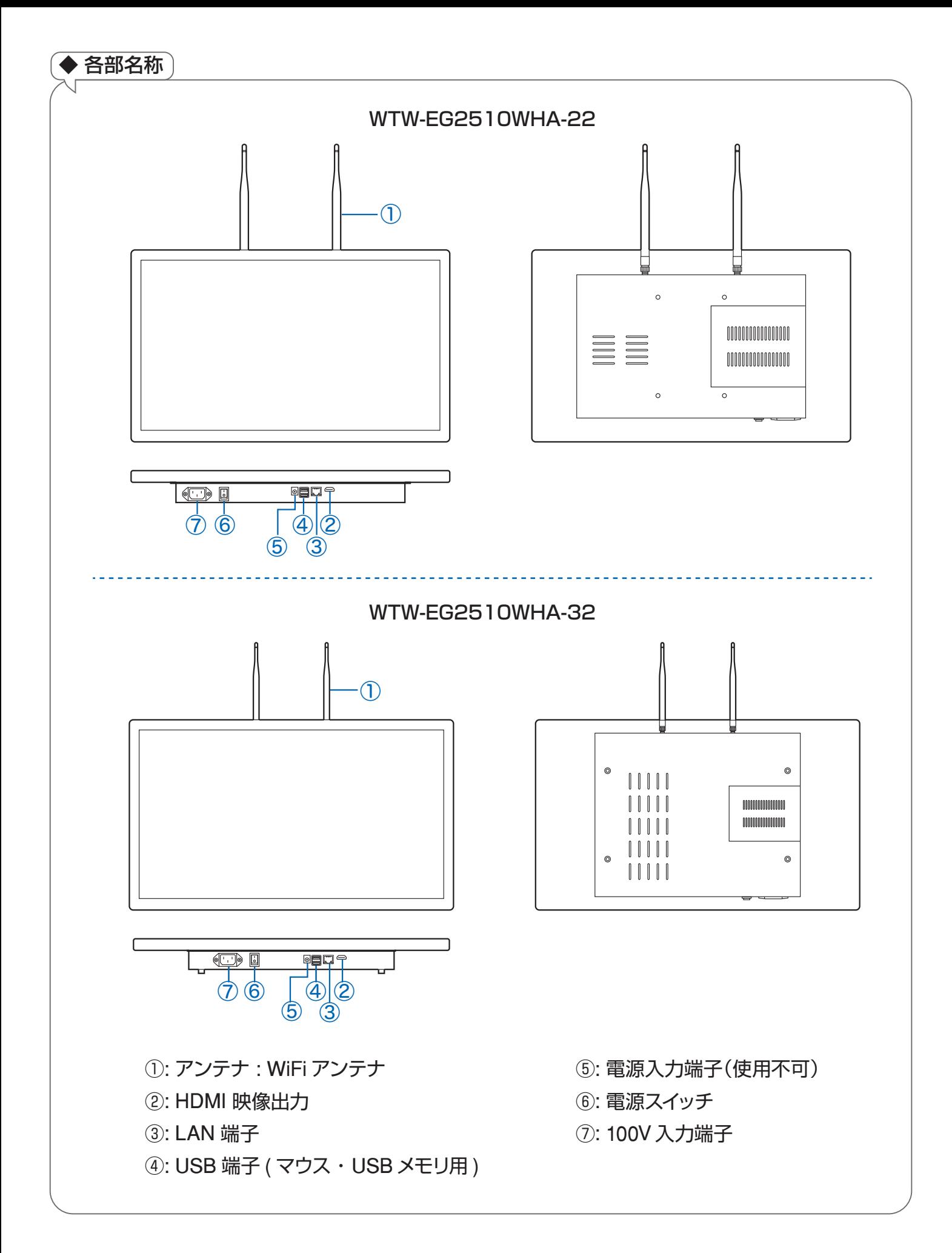

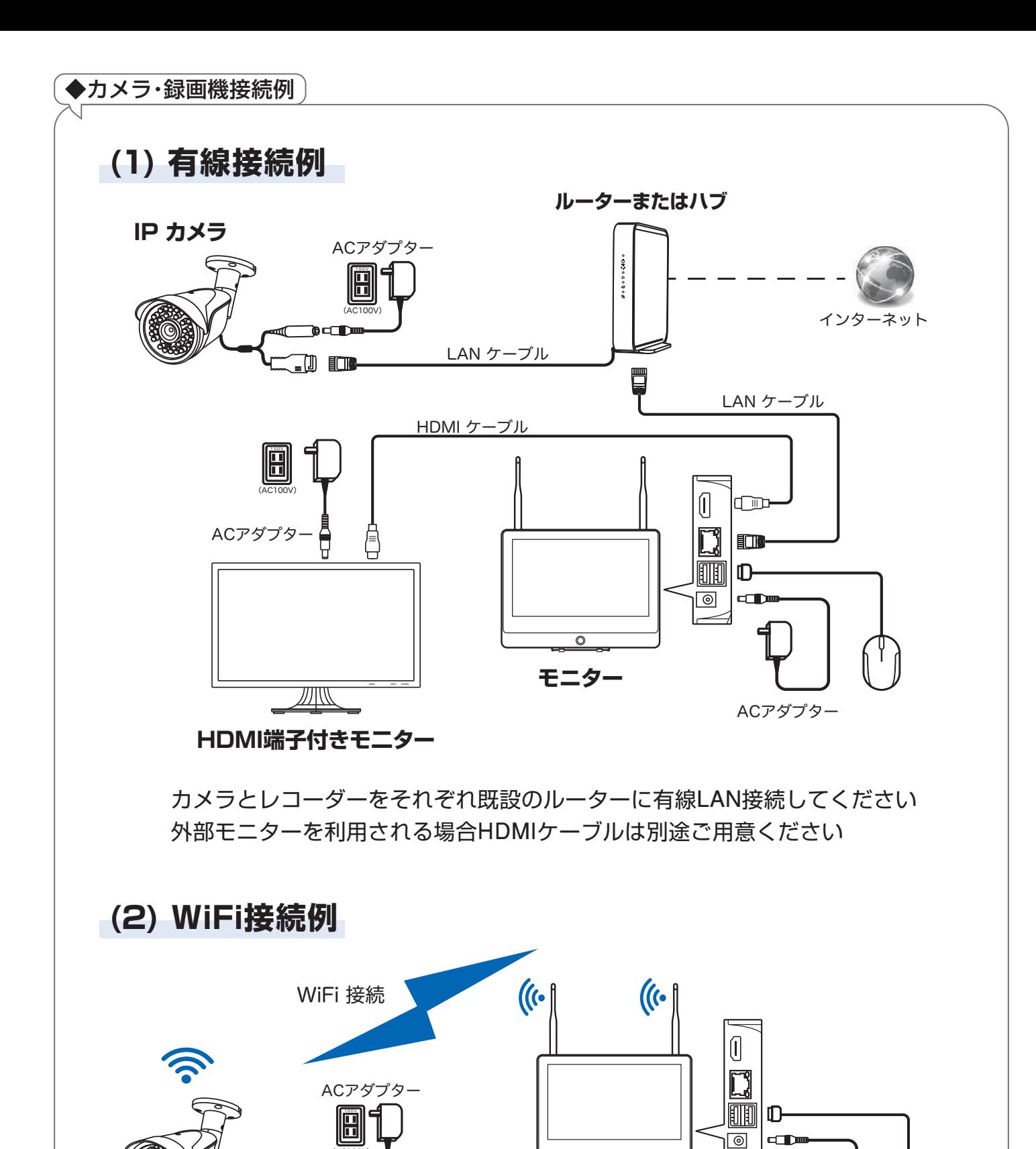

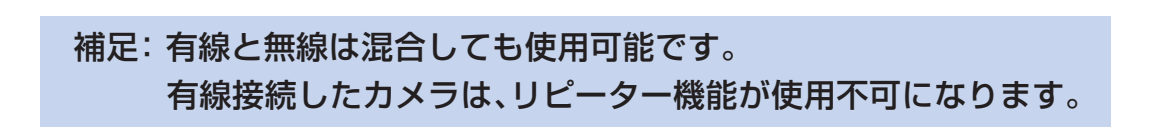

**モニター**

 $\overline{\circ}$ 

||Ë (AC100V)

ACアダプター

**IP カメラ**

(AC100V)

◯⊪

### **初回電源投入時の操作**

■ はじめて機器本体の電源を入れた時のセットアップ操作について説明します。

録画機本体と別途モニターを HDMI ケーブルで接続した際、【Not Support】もしくは 【この入力信号には対応しておりません】等の表示が別途モニター上に表示されることがあります 録画機の出荷時の出力解像度 1980×1080 に対応していないモニターになる為、出力解像度 1980×1080 に対応するモニターをご用意ください

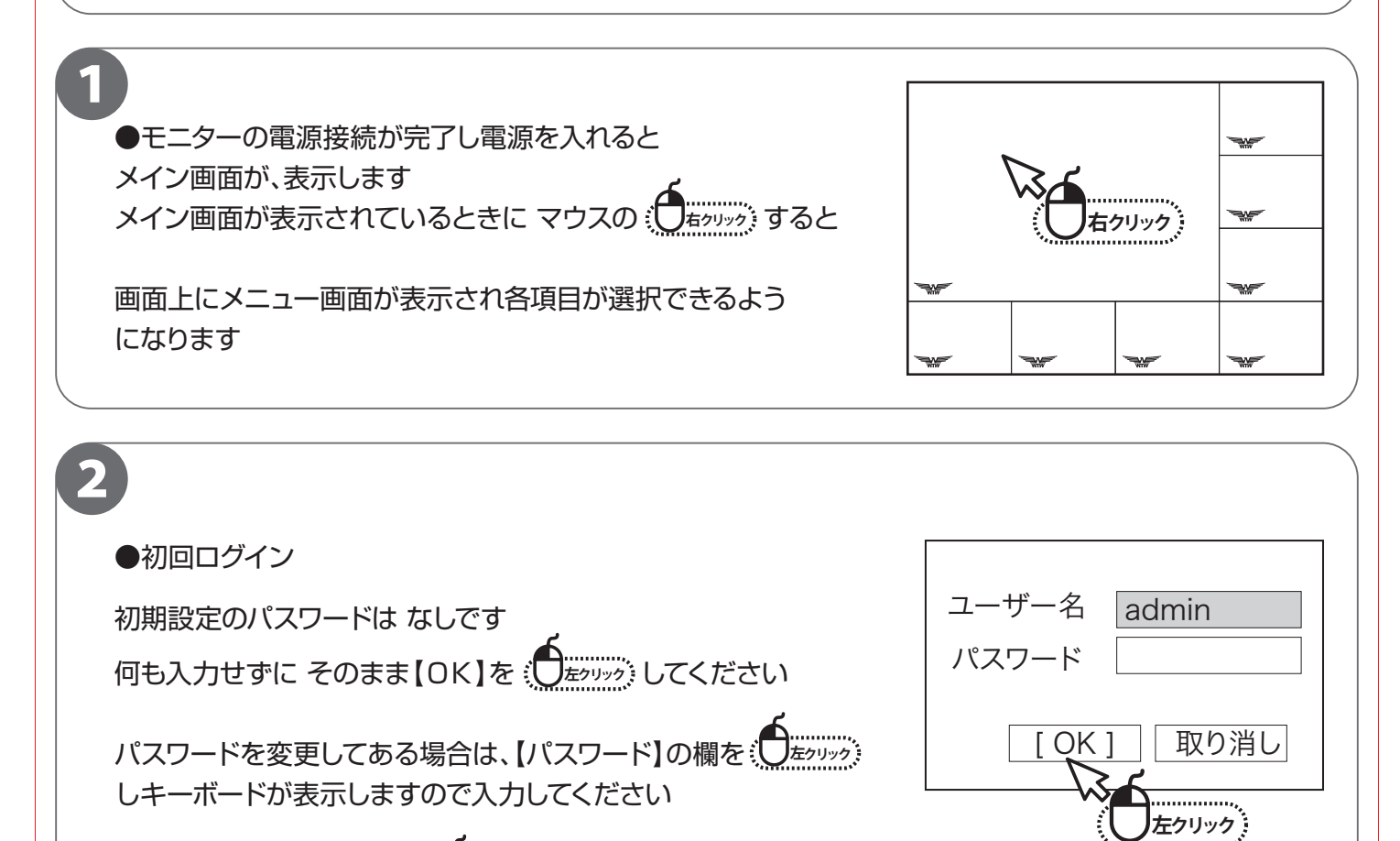

入力が完了したら【OK】を <u>;</u> ◯<del>ェ</del>ッック してください

**初期設定のパスワードは なしです**

## **ログイン初期パスワードの変更**

■ 本製品を操作する際にログインを行う初期パスワードを変更します。 セキュリティ上、初期パスワードを使用せず、必ず変更することをおすすめします。

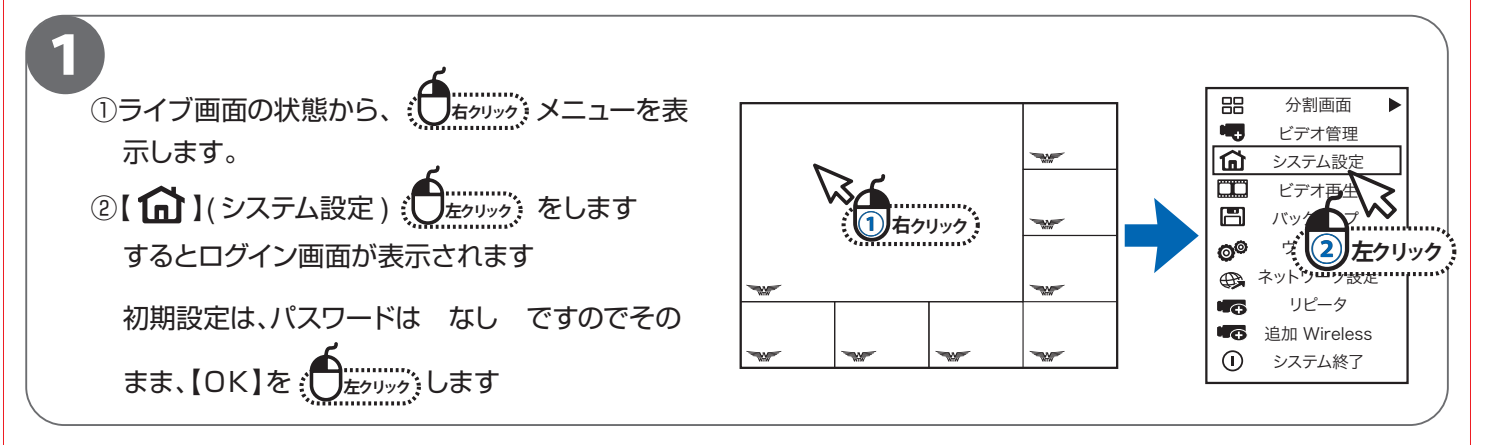

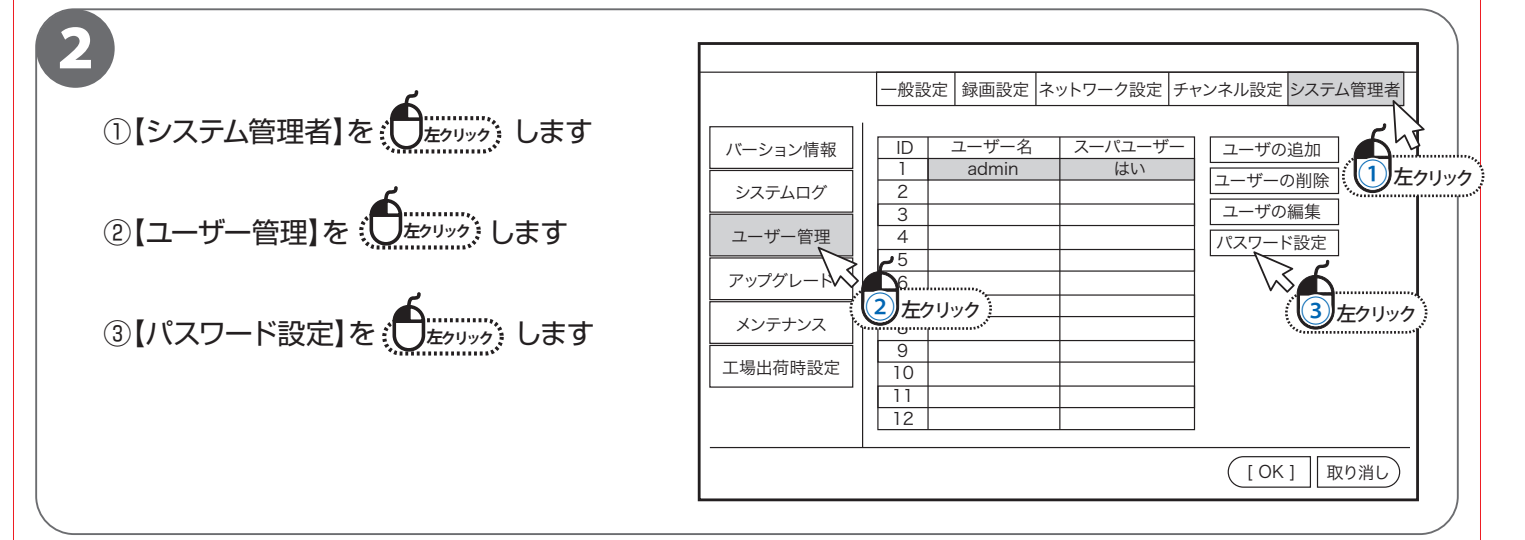

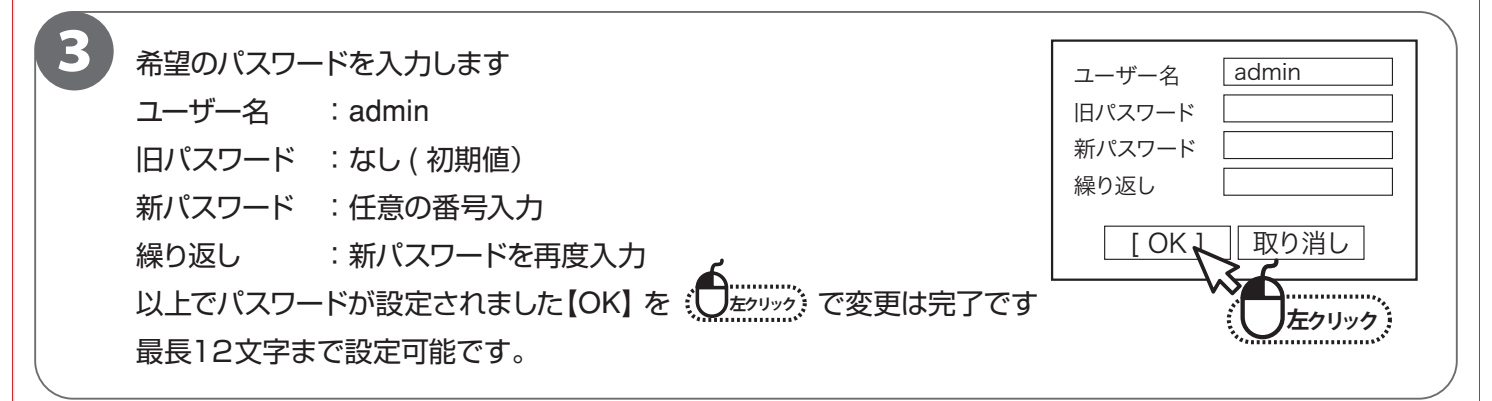

#### ▲ 必ずお読みください`

ログインパスワードを忘れた場合、パスワードを初期化するためには、弊社サポートセンターに 返送して頂く必要があります。必ず、パスワードをメモして頂き忘れないように管理をお願いします。 返送頂く際は、右記のQRコードより、修理受付を行い本体のみ返送お願いします。 ※往復の送料はお客様負担でお願いします。 ※保証期間が過ぎている場合有償になります。詳しくはサポートページを確認してください。

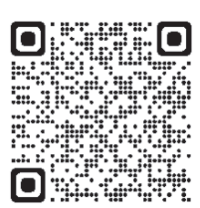

## **ペアリングの方法【無線で使用する際】**

#### ■ IP カメラの登録をします

※設置前に必ずペアリング作業を行って頂き動作確認をお願いします

#### ペアリング前の注意点

追加できるカメラの中には、カメラ単体でスマートフォンと接続できる機種があります。 これらのカメラは、録画機と接続するか、直接スマートフォンと接続するか、両方を接続する事ができません。 先にスマートフォンに登録すると、録画機とのペアリングが出来なくなります その際はアプリからカメラ単体の登録情報を削除して頂き、カメラにリセットボタンが 付いている場合は、リセットをお願いいたします

- 【動画説明】アプリからカメラを削除する方法はこちらからご確認が可能です -

PC の場合

スマートフォンの場合

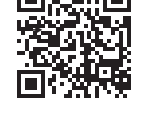

https://wtw.support/wtw/camera-deletion-eagle<br>■はにローニュへへっっこドをフマートフォン こちらの QR コードをスマートフォン から読み込みますとスマートフォンから設定動画がご確認できます

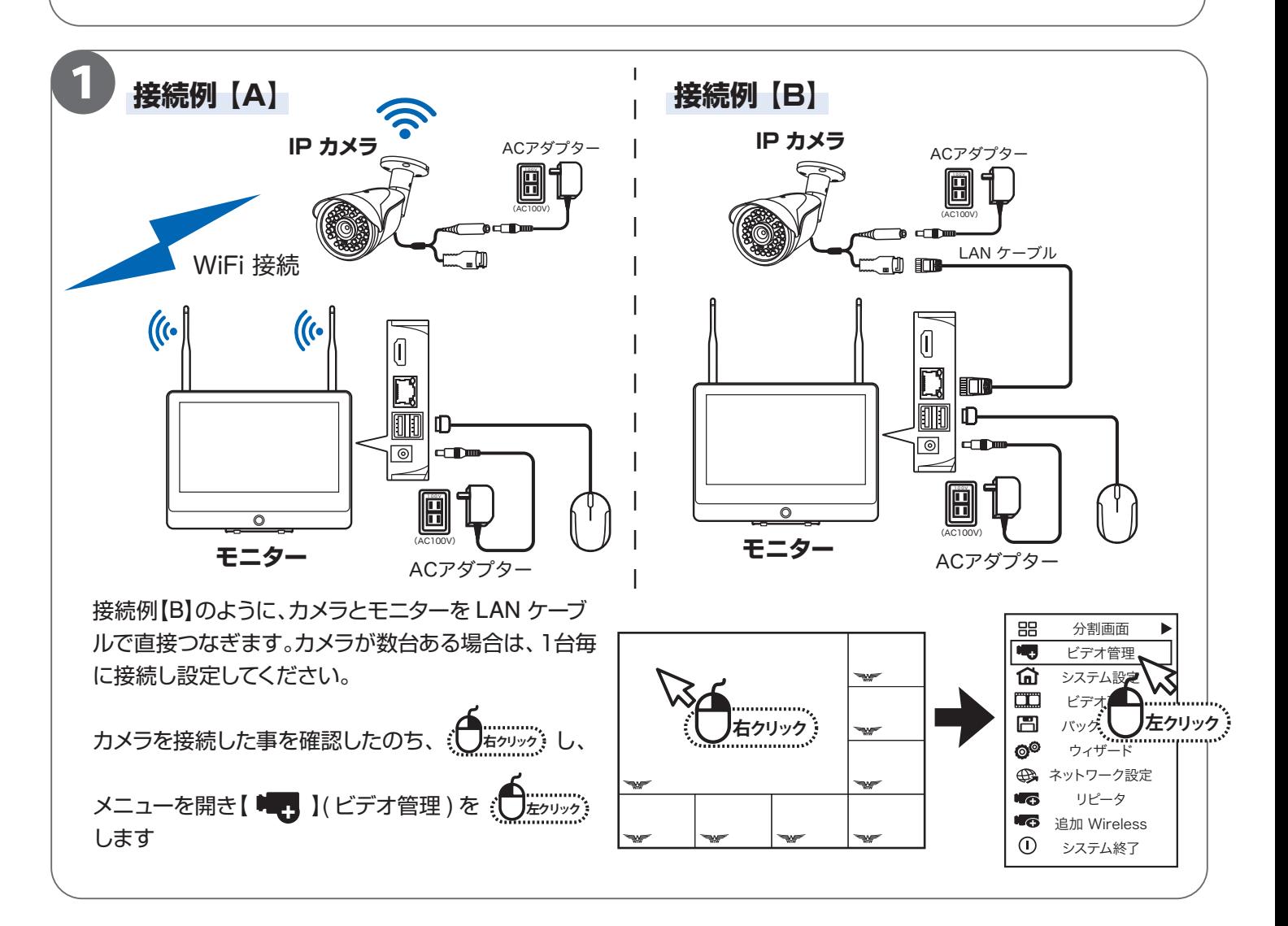

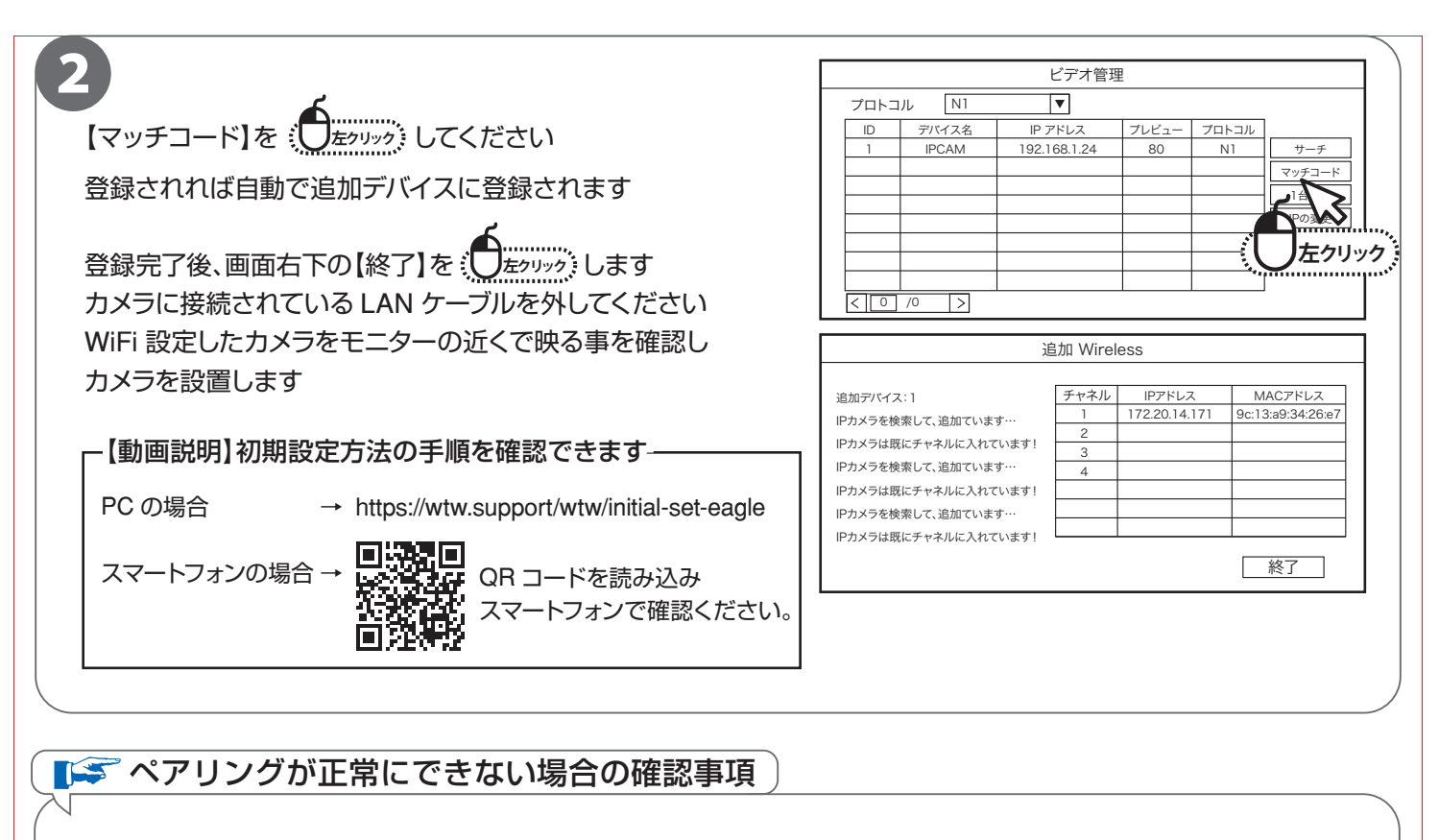

- カメラの電源が正しく入っているか確認します ※カメラのレンズ全体を手で覆い、赤外線 LED が点灯したら電源が入っています
- 録画機とカメラを接続している LAN ケーブルに問題がないか ※録画機の LAN ケーブル差込端子が緑色で点灯もしくは点滅しているかご確認をお願いいたします
- カメラ設置後、映像がコマ送りになったり、映らなくなった場合 モニター上で電波状態の確認をお願いい たします

【動画説明】電波状況の確認方法の手順を確認できます

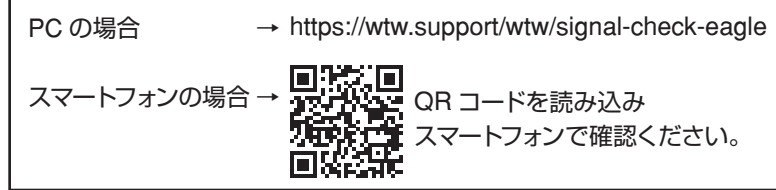

カメラを接続頂きますようお願いいたします

電波状態が悪い場合は LAN ケーブルで

LAN ケーブルで接続する場合は、

ペアリングを解除してから設定を行って下さい

ペアリング解除方法は下記になります

ビデオ管理画面より、下部に登録されているリストから

ペアリングを解除したいカメラを :◯<del>ե</del>ッッック で選択します

削除を :◯<del>ェ</del>ッッック: でペアリングが解除されます

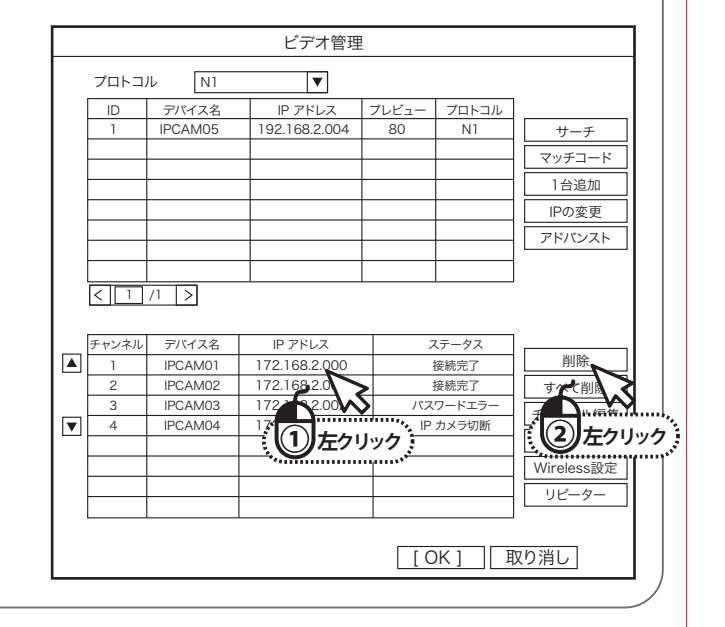

#### **有線 LAN ケーブルでカメラを接続する**

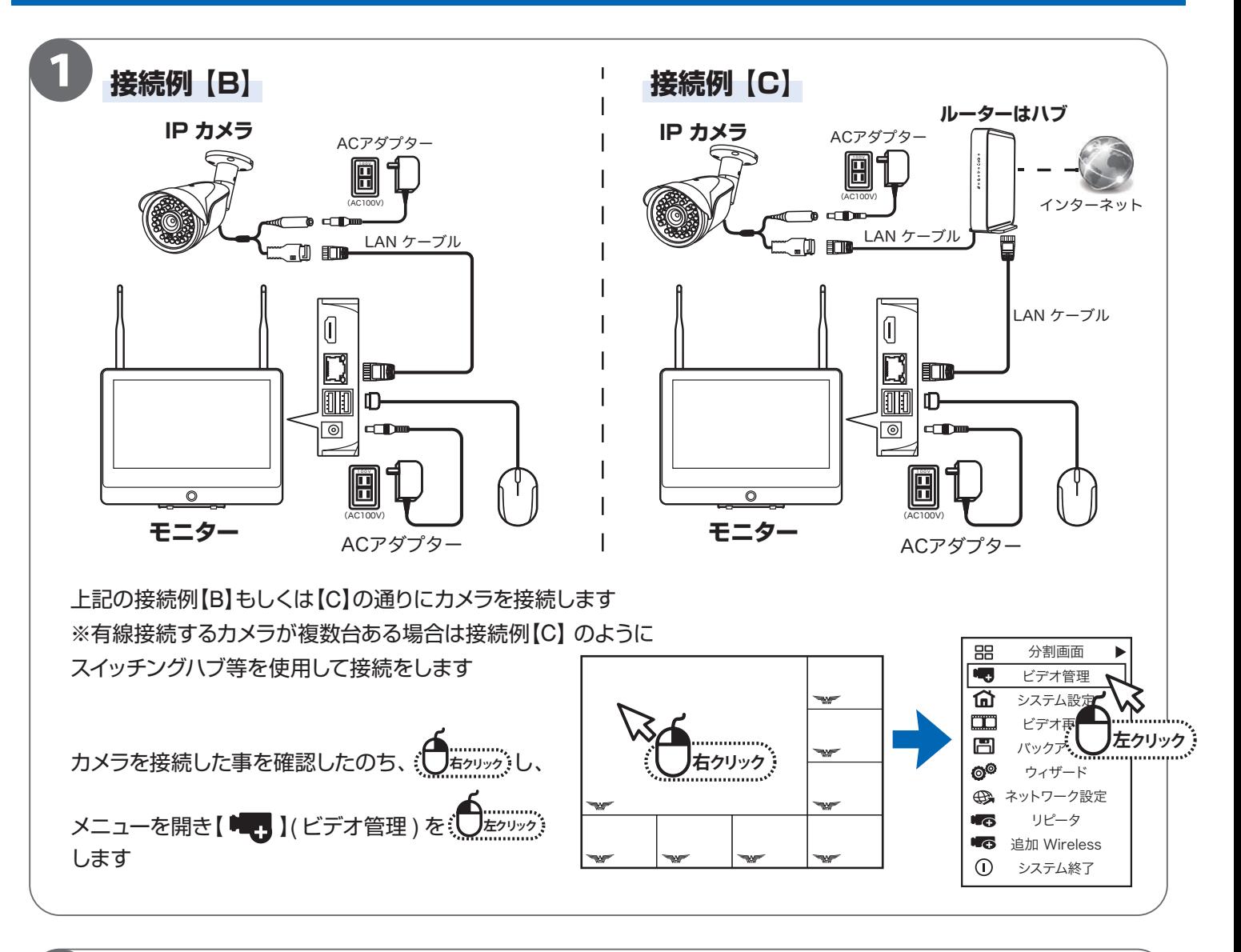

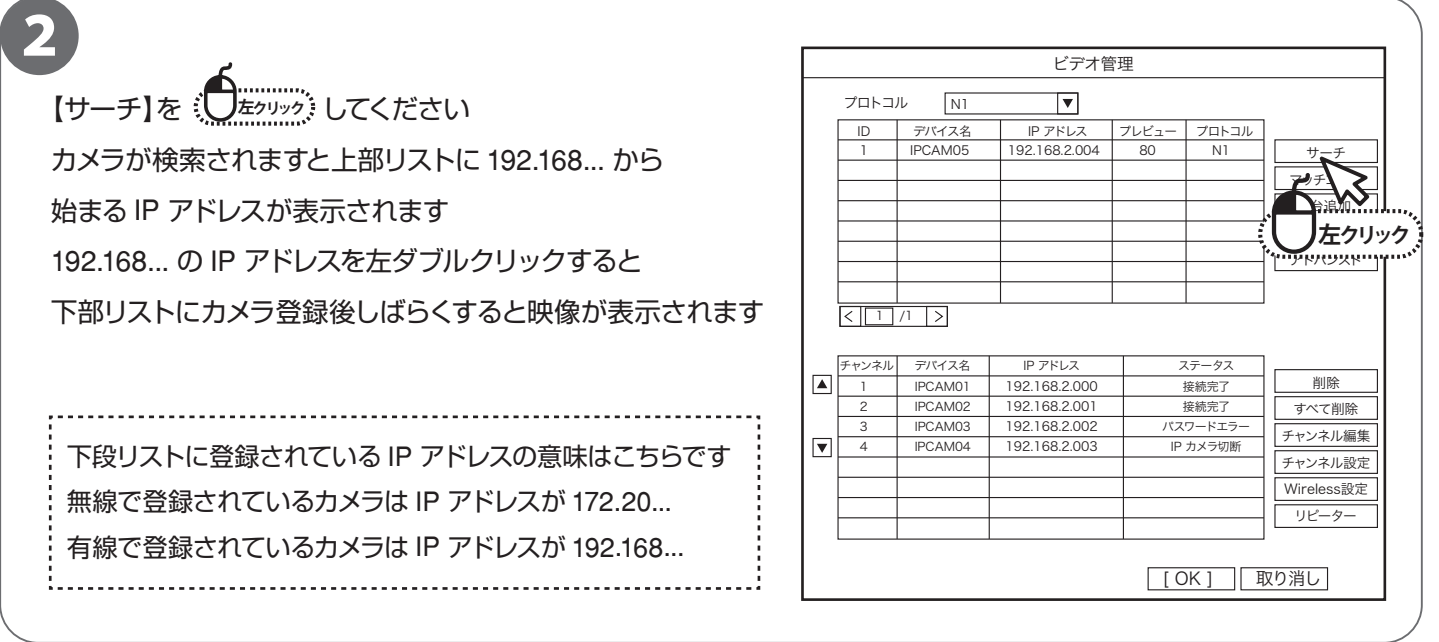

#### 緑画する モーション (動体)録画設定

■ モーション録画について画面上の動きに反応して録画するモードです

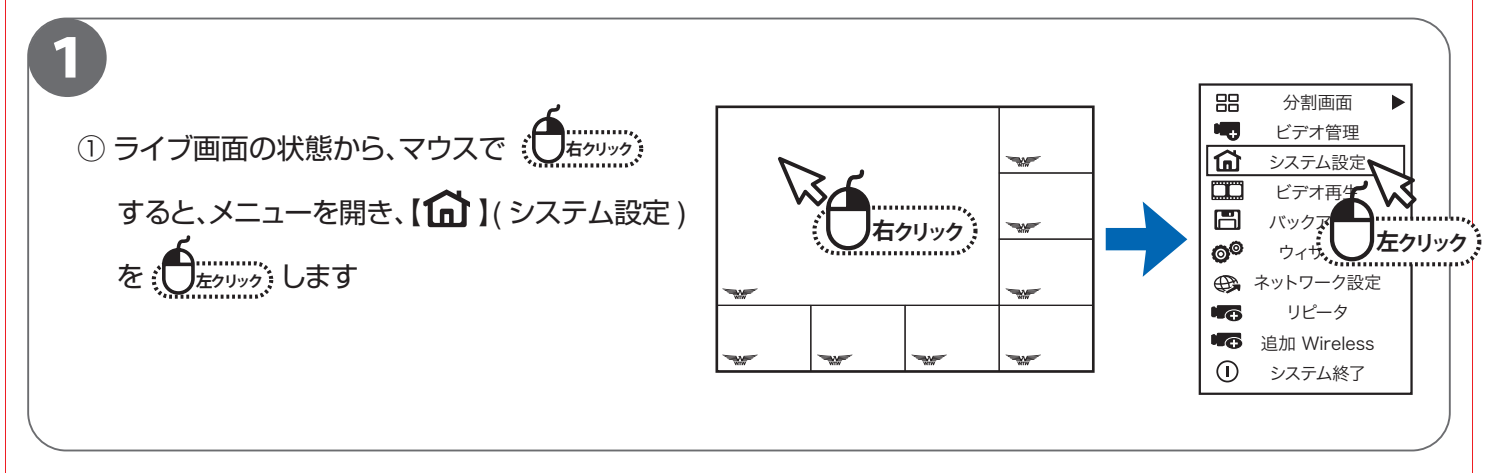

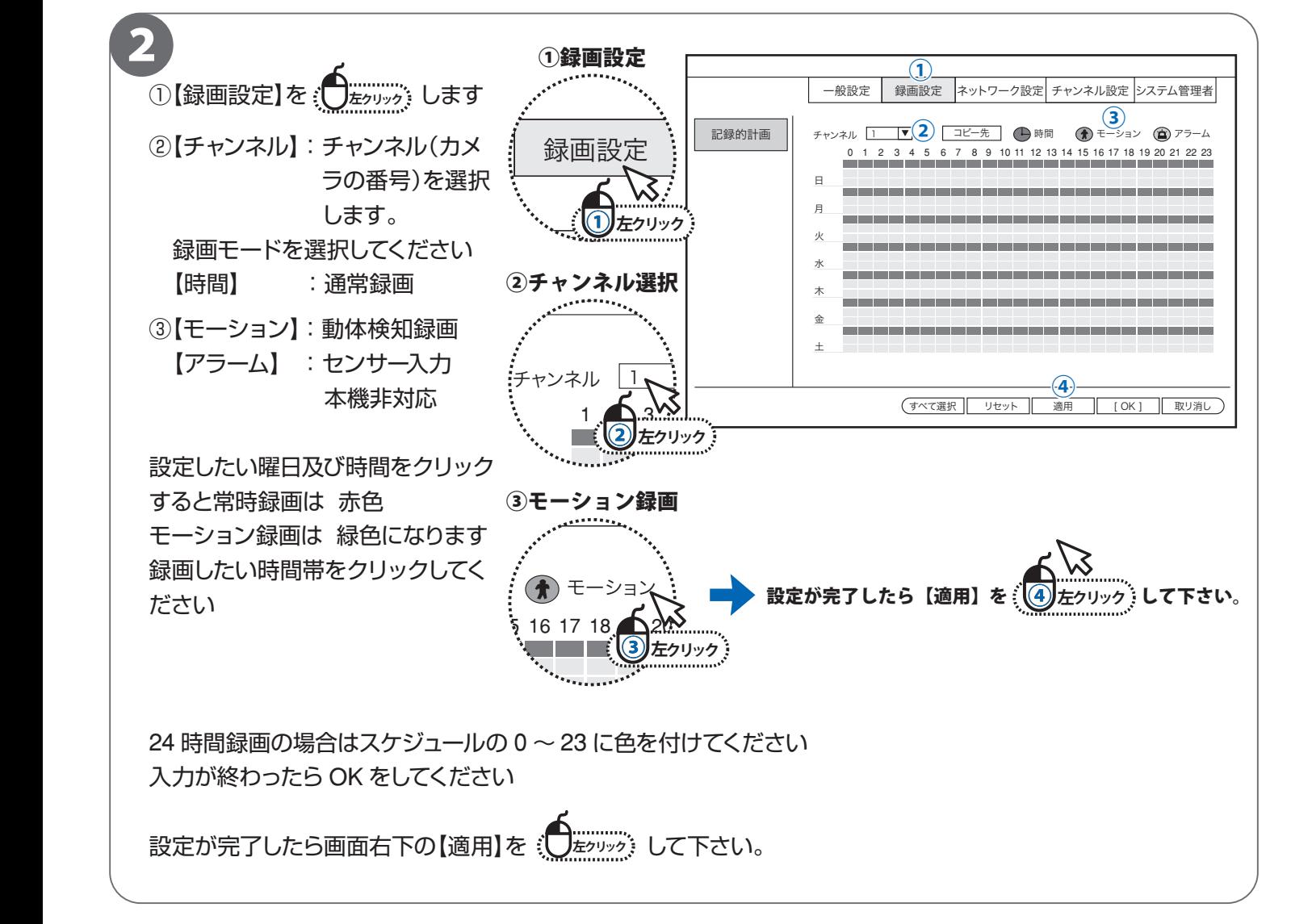

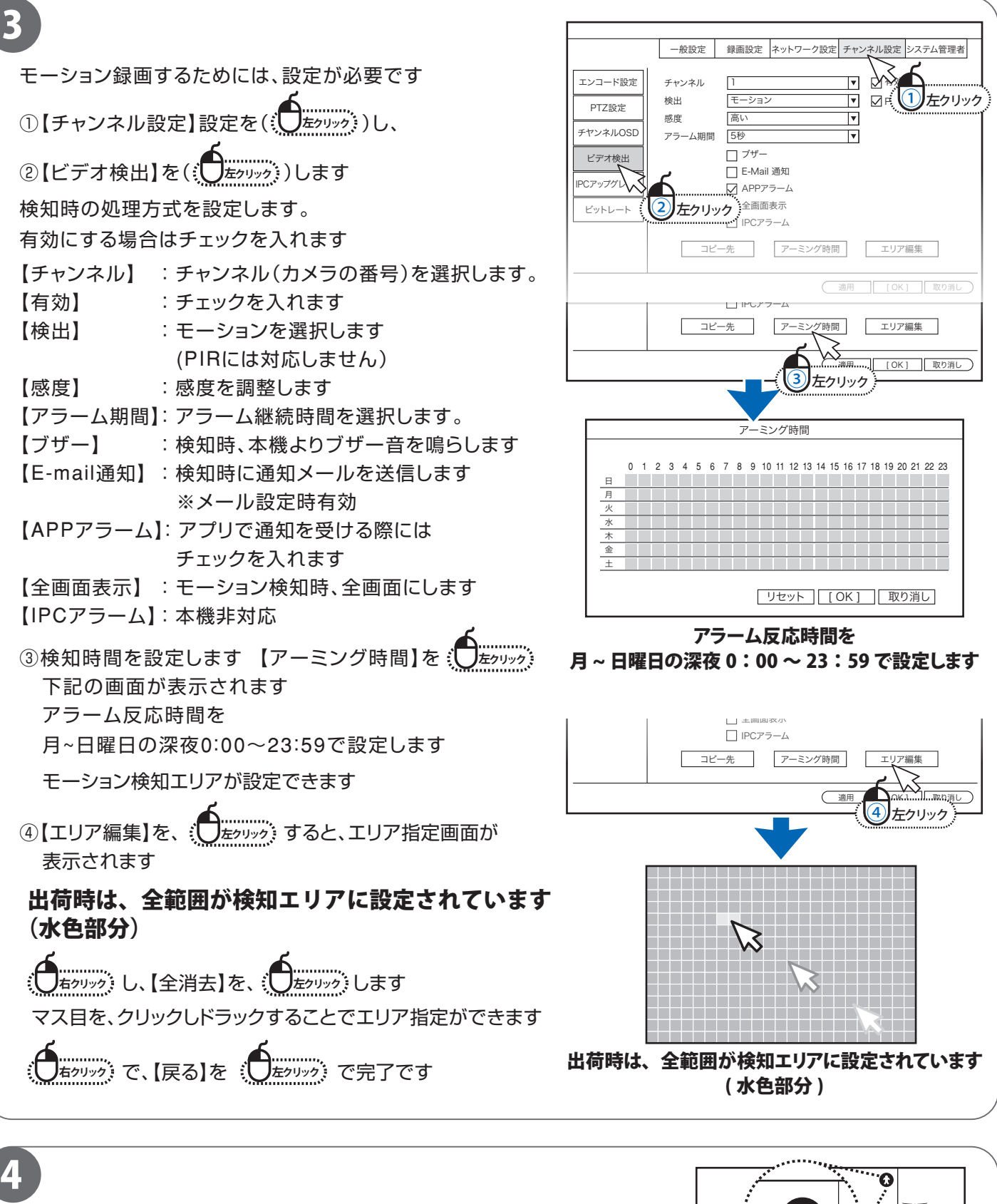

ライブ画面の状態に戻りましたら、録画が開始されると各カメラ 画面の右上【 】に人のマークが表示されます

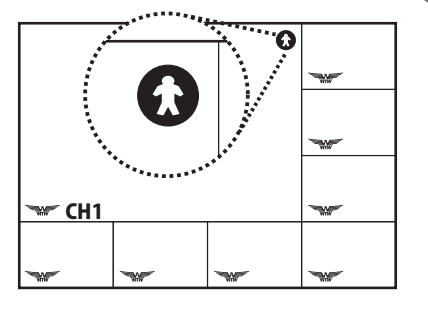

## **録画データの再生**

■ 録画データをカレンダーから日付を選択し、タイムラインで再生したい時間を選択する方法を説明します。

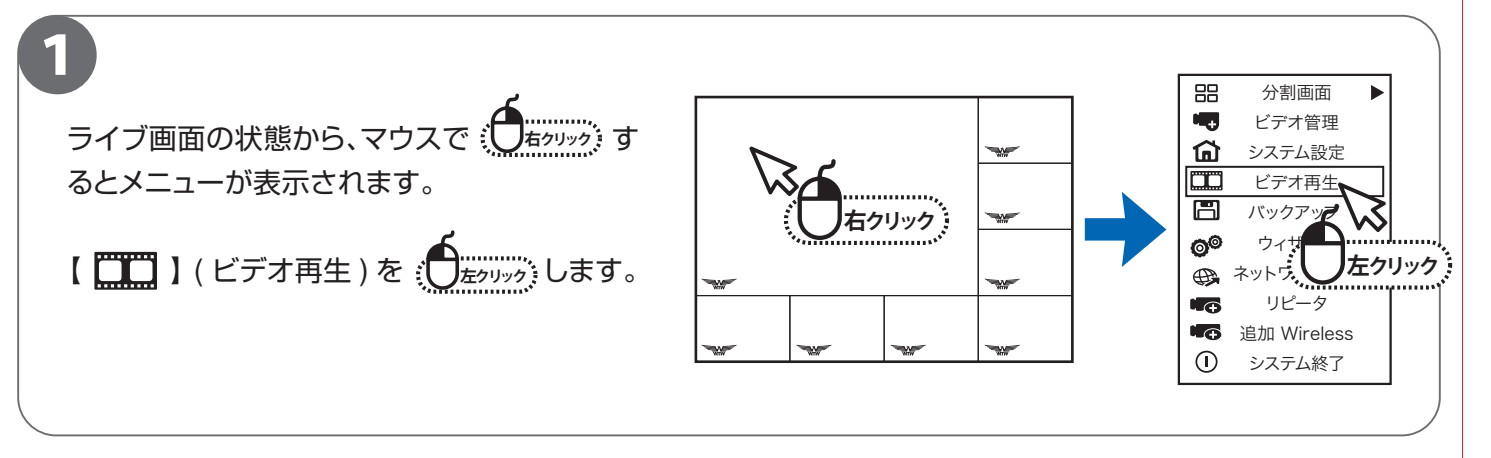

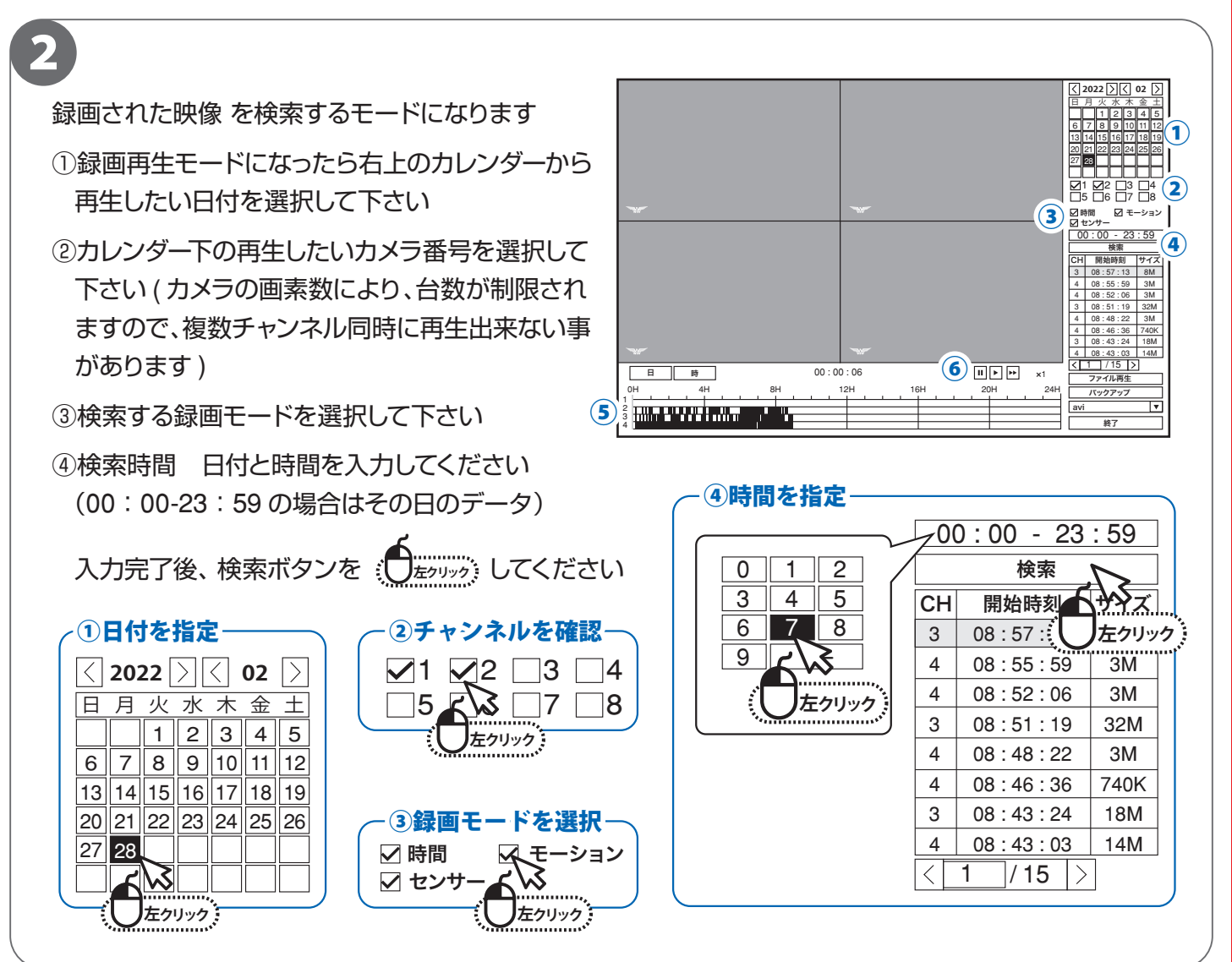

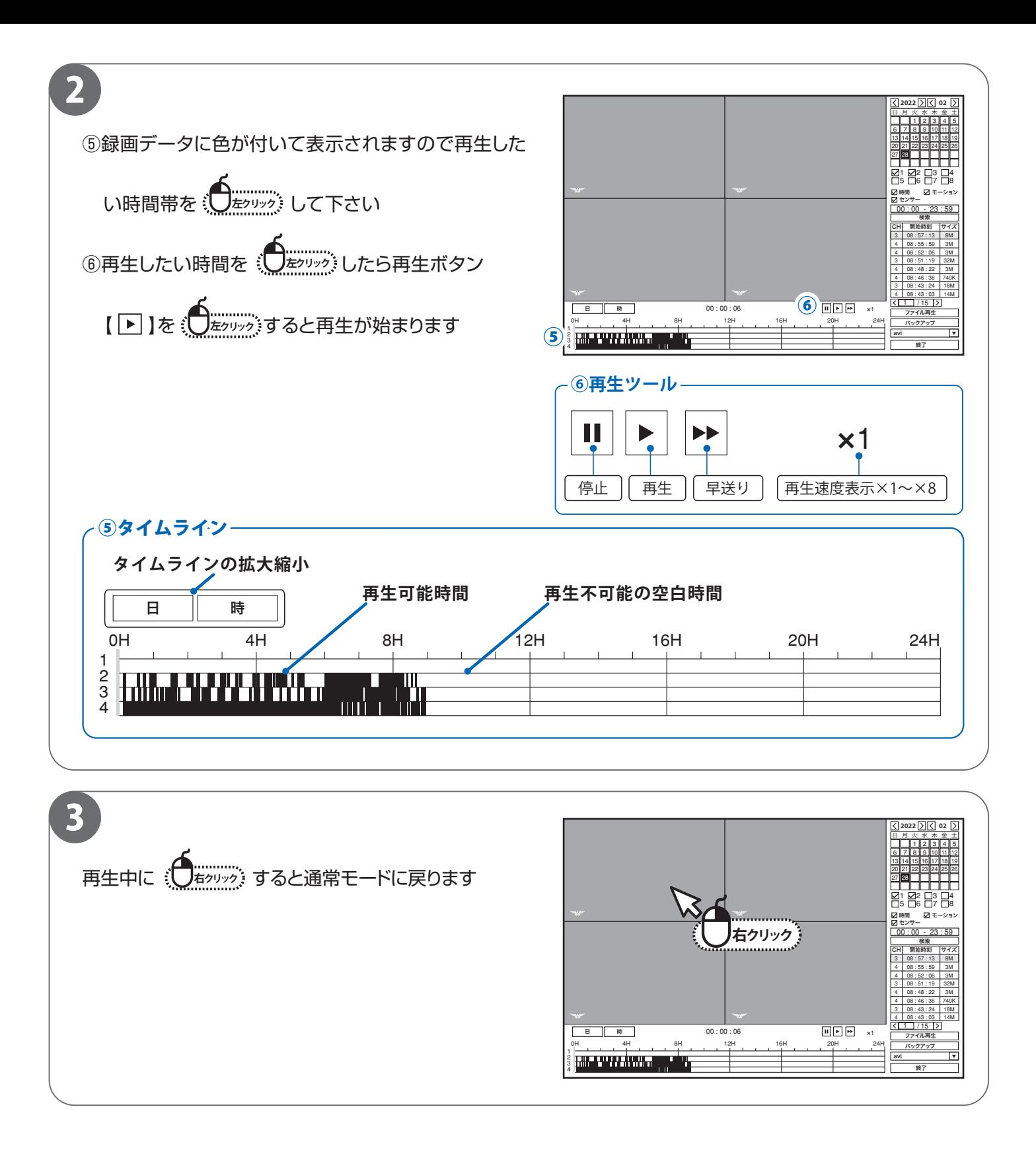

### **録画データのバックアップ**

■ 本機では、録画データを外部の記録メディア(USBメモリー)にバックアップする事ができ、 録画データの管理や提出などが可能です。 あらかじめ録画データを再生・確認し、バックアップしたい時間をメモしてから行ってください。

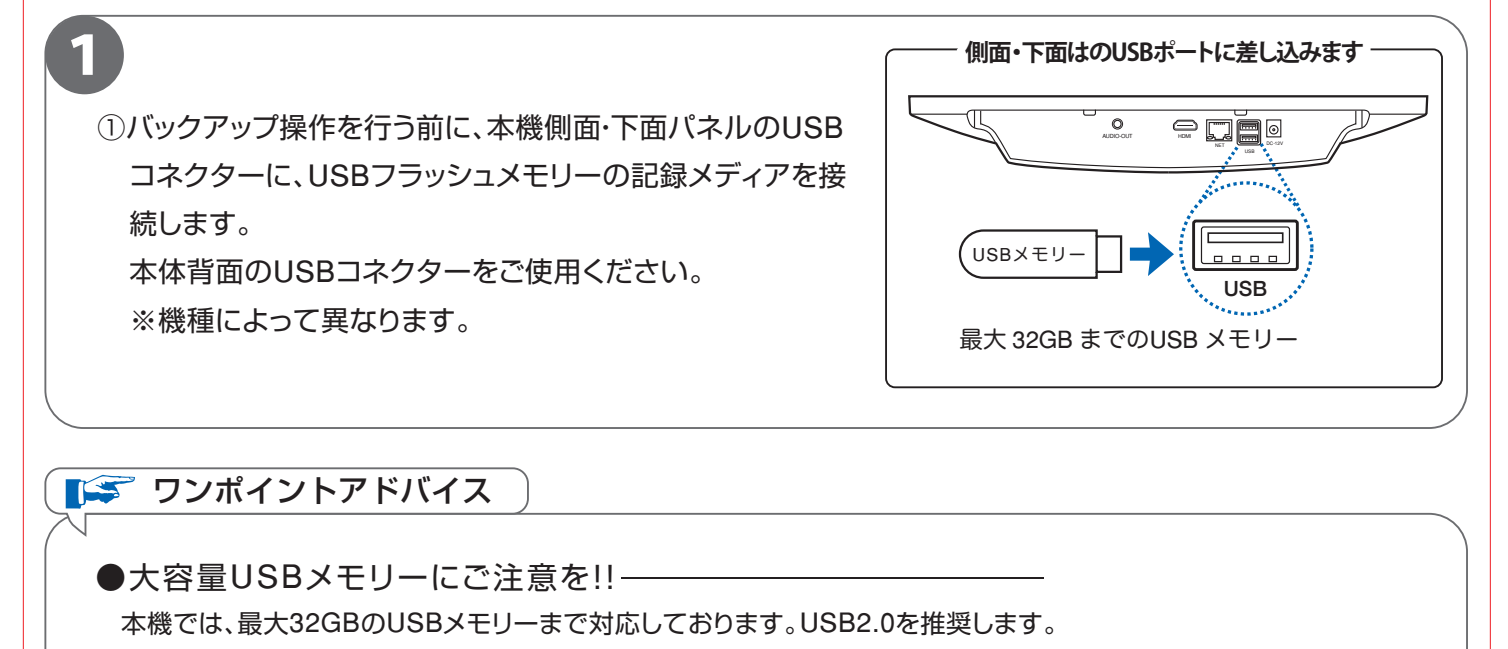

■■■■コンポイントアドバイス

●大容量USBメモリーにご注意を!! 本機では、最大 32 GBのUSBメモリーまで対応しております。 USB2.0を推奨します。 また使用可能なUSBメモリーの対応されたシステムデータはFAT32のみです。 一度にバックアップする録画データの時間は15分から30分を目途にお願いします それ以上の時間をバックアップすると正常にファイルが作成されない恐れがありPC等で再生時に問題が発生します

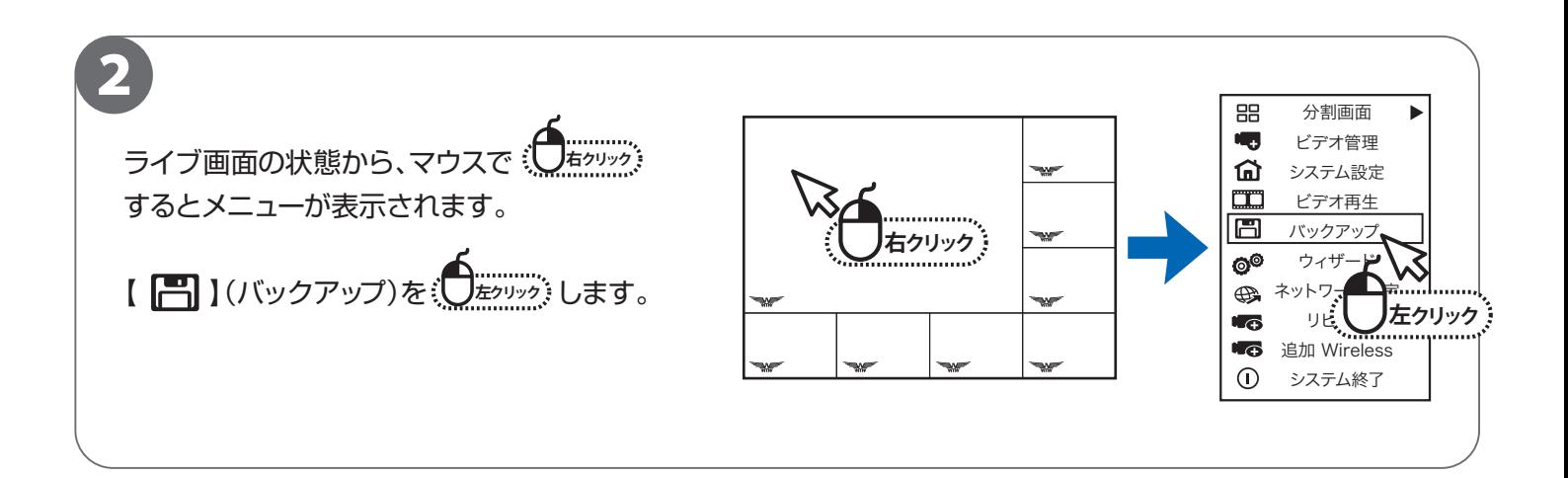

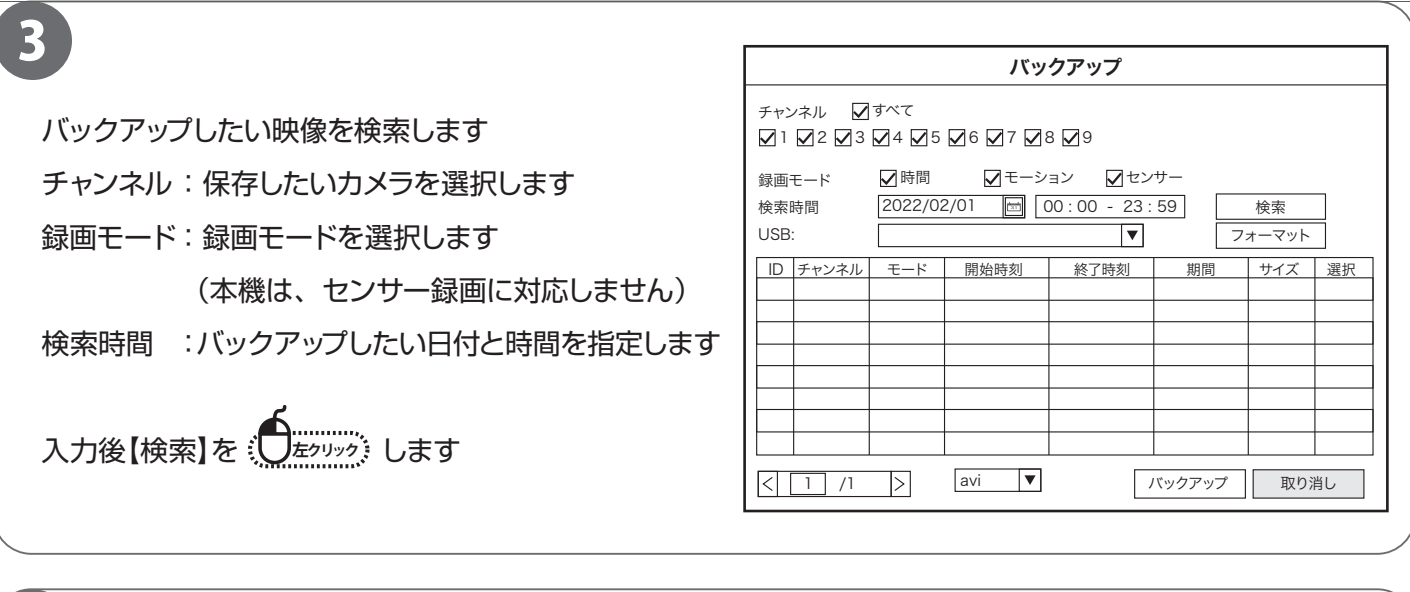

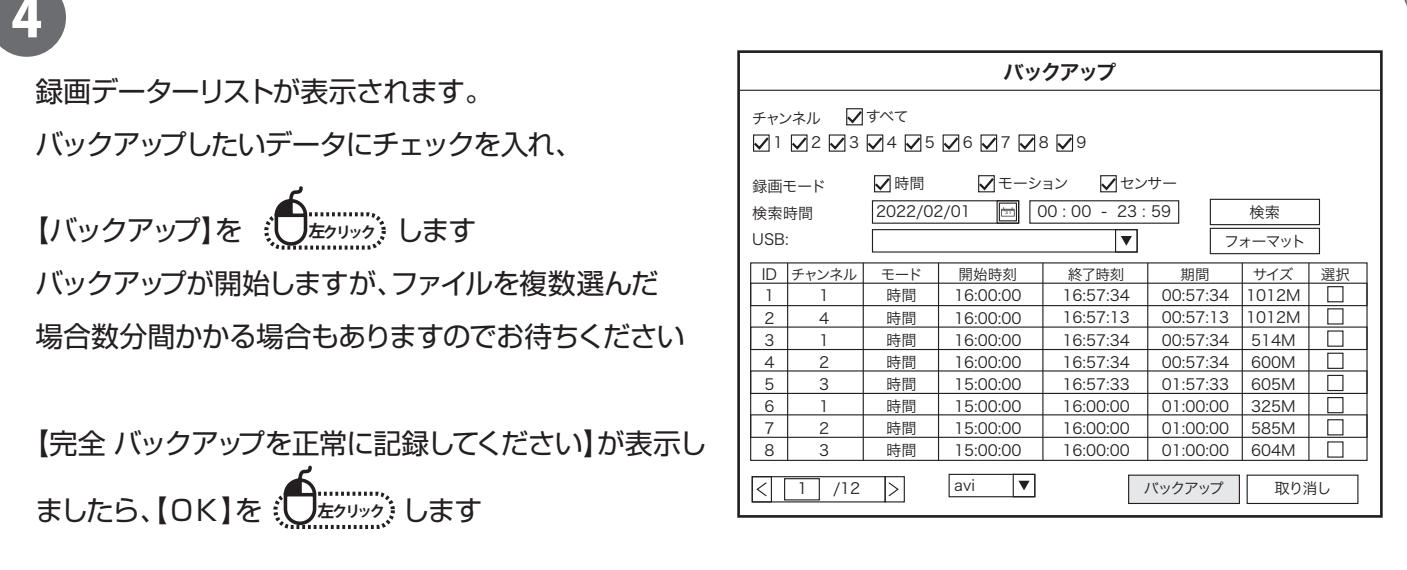

バックアップデーターが再生できない際の解決方法

本製品の録画データーをバックアップする際、PCで再生できない場合があります。

再生できない原因は、使用した再生ソフトが録画データーのコーデック形式【H265】に

対応していないためとなります。

その際はお手数をおかけしますが、別途H265形式対応のソフトをご使用頂けますようお願い致します。

※H265再生ソフト例 VLCプレイヤー、GOMプレイヤー等

※【注意】※ バックアップ時間は、30分を目安に行ってください。長時間を一度にしようとすると長時間 かかったり、エラーの原因になります。

例)24時間バックアップする場合、48回バックアップする必要があります。

### **録画機とスマートフォンの接続方法**

2

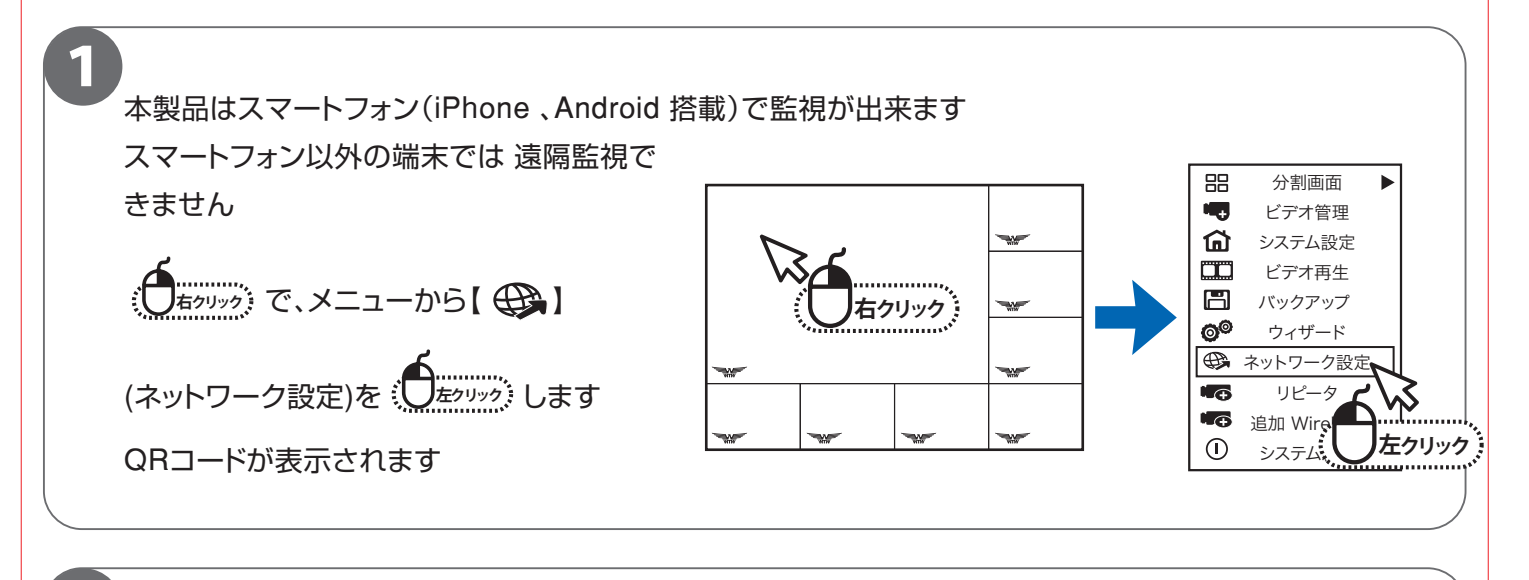

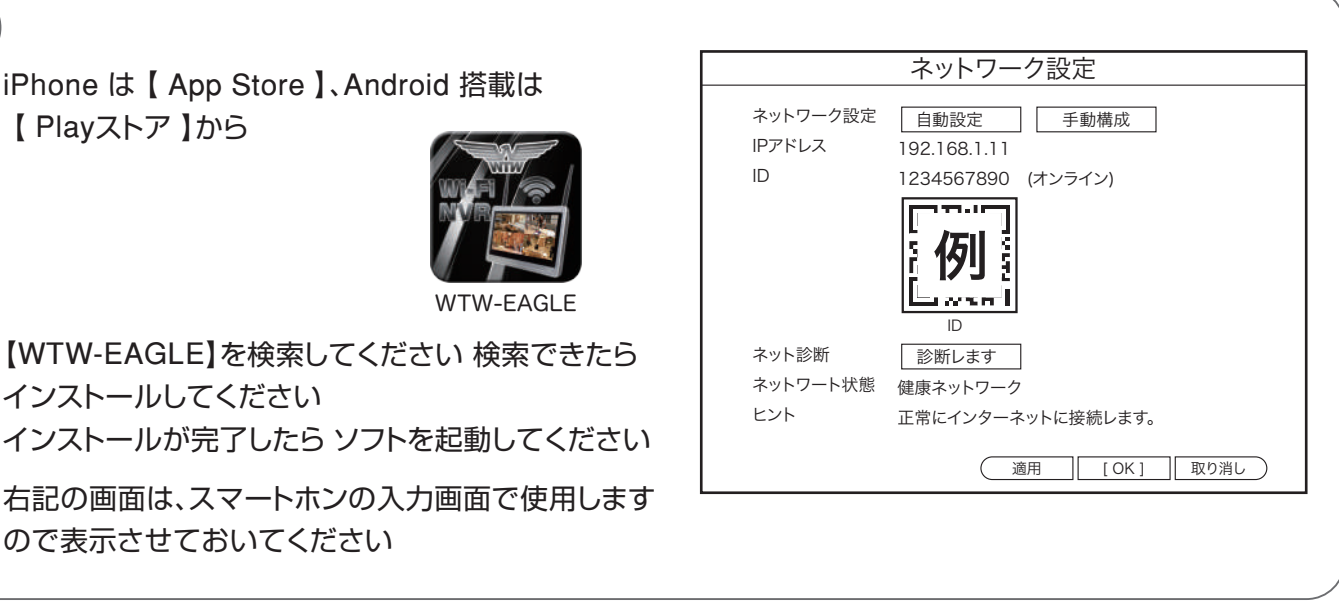

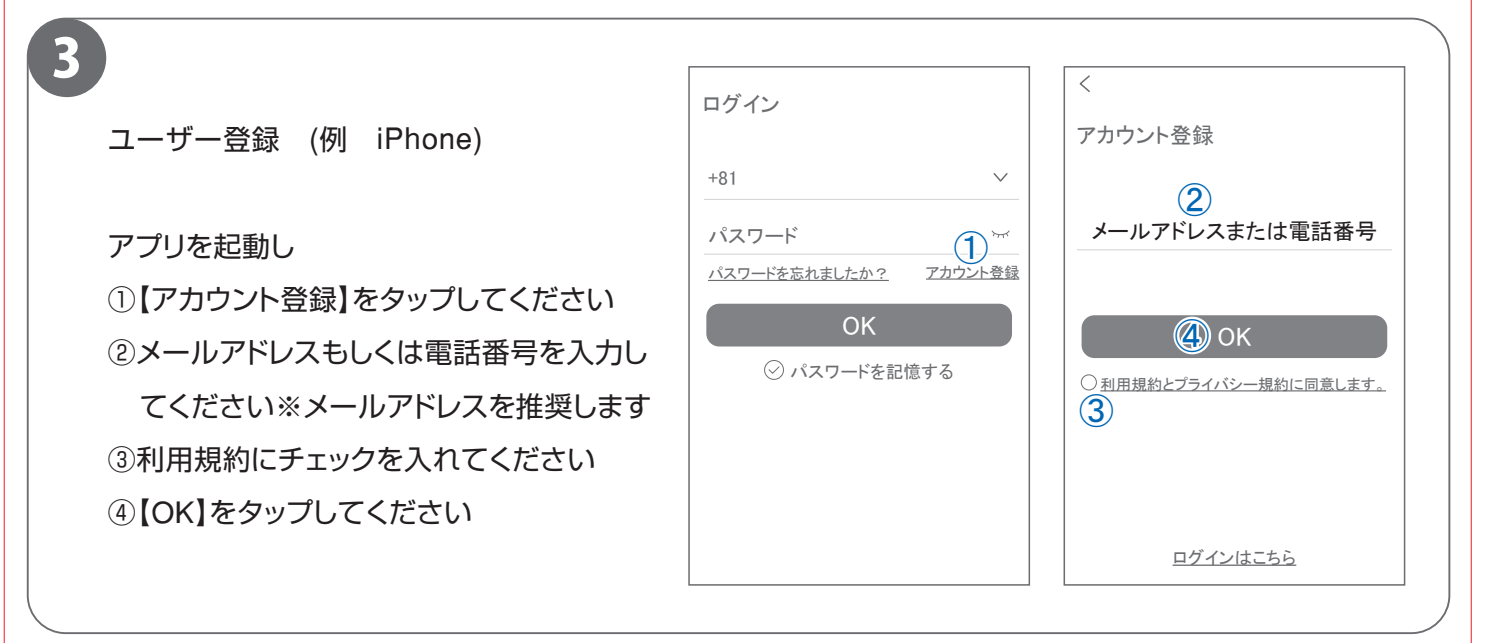

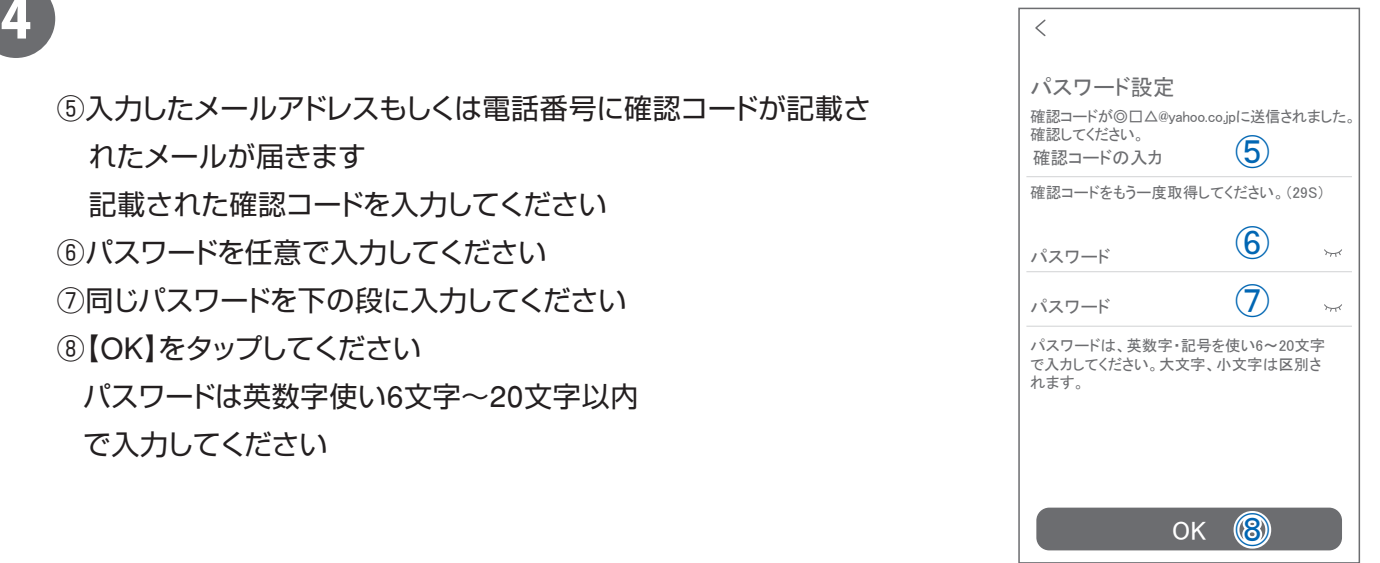

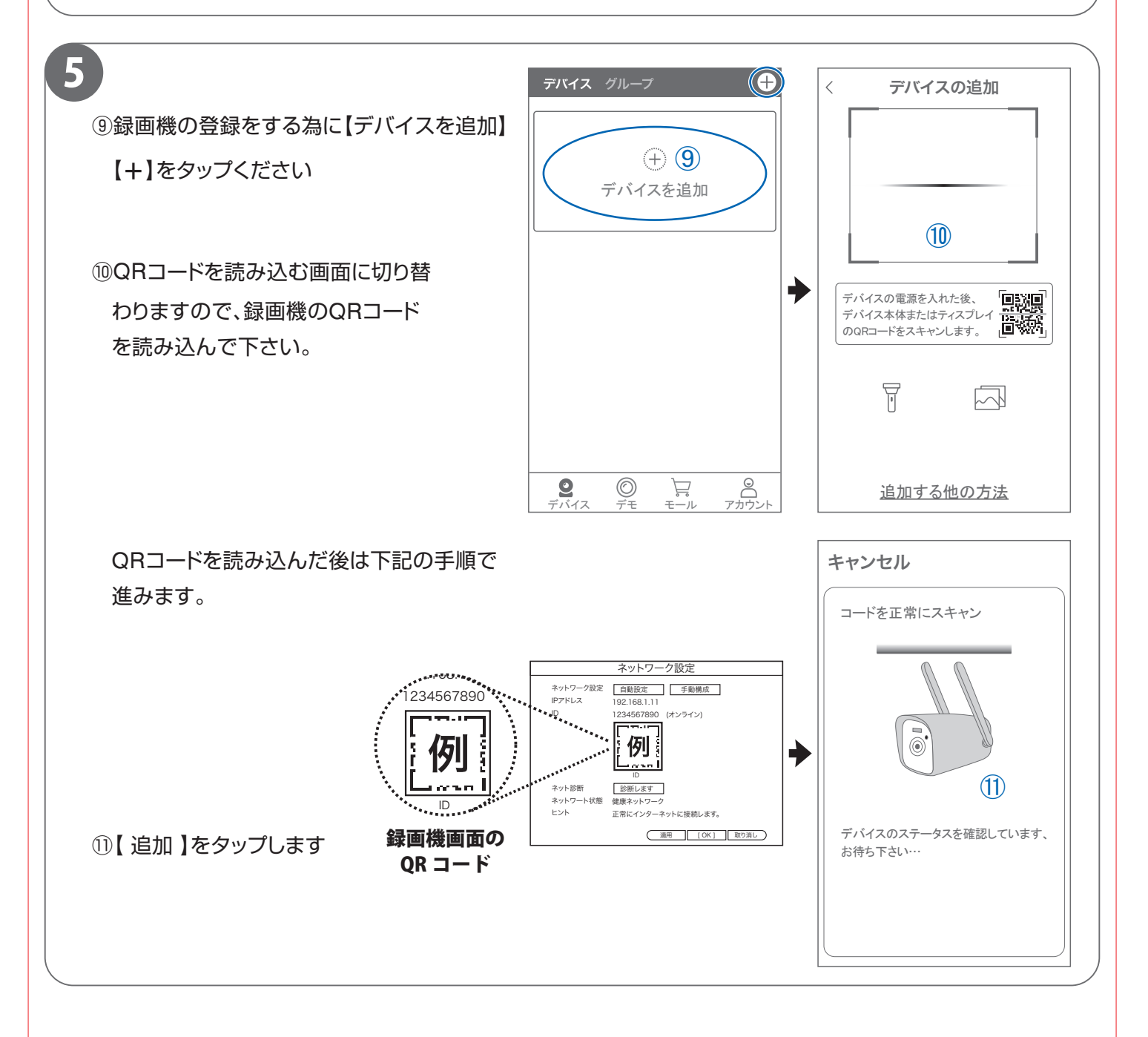

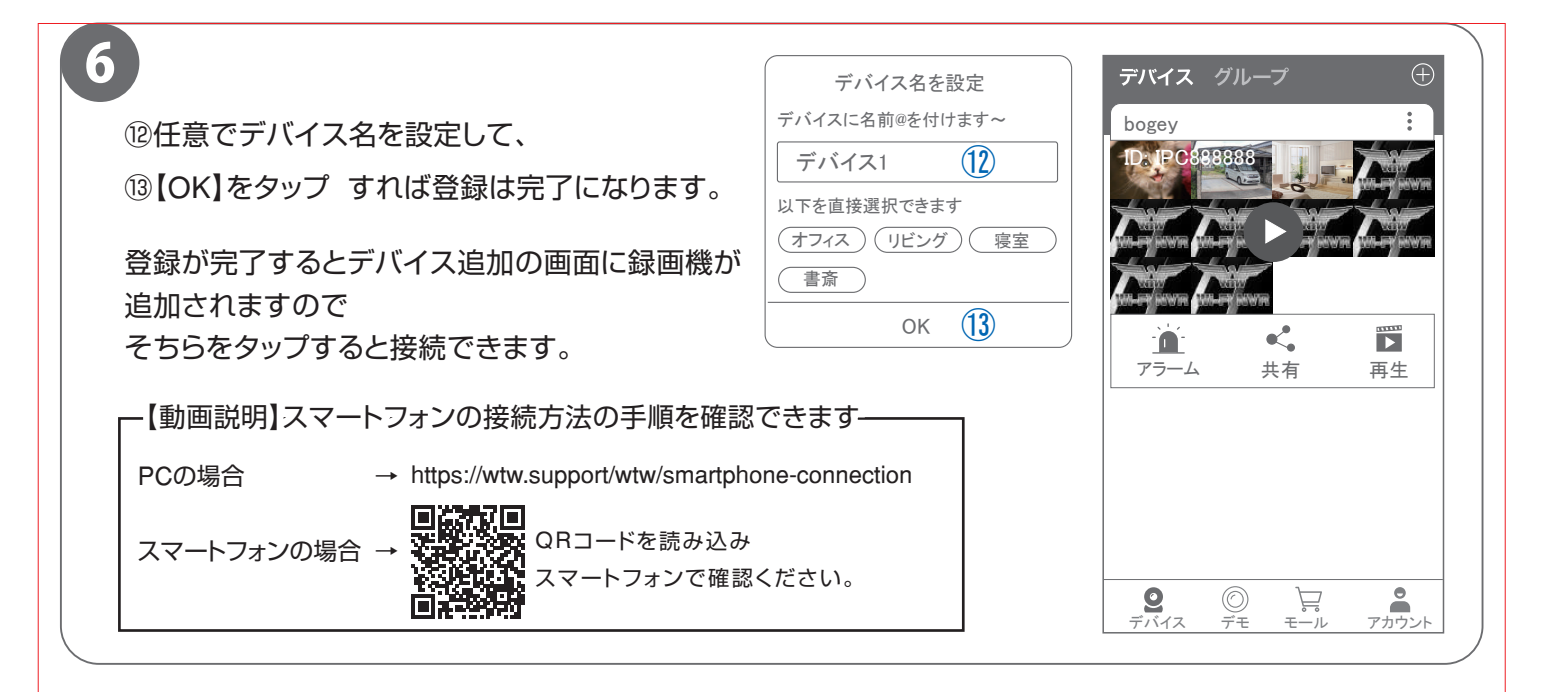

#### **トップ画面**

- デバイス別表示/グループ表示を切り替えます。
- デバイス追加時タップします
- デバイスの名前を表示します
- カメラのID 番号を表示します
- アラームのON/OFF ・設定画面・デバイス名の変更・ デバイスの削除が出来ます
- デバイス(録画機またはカメラ)の映像を表示します。 デバイスがネットワークに接続されていない時は、 この付近に【オフラインデバイス】と表示されます。
- 警報通知の履歴を確認できます。
- 他のユーザーとデバイスを共有します
- 録画内容を再生します。
- デバイス一覧画面を表示します
- 本機非対応
- 塚本無線商品案内
- アカウント情報やアプリの各種設定をおこないます

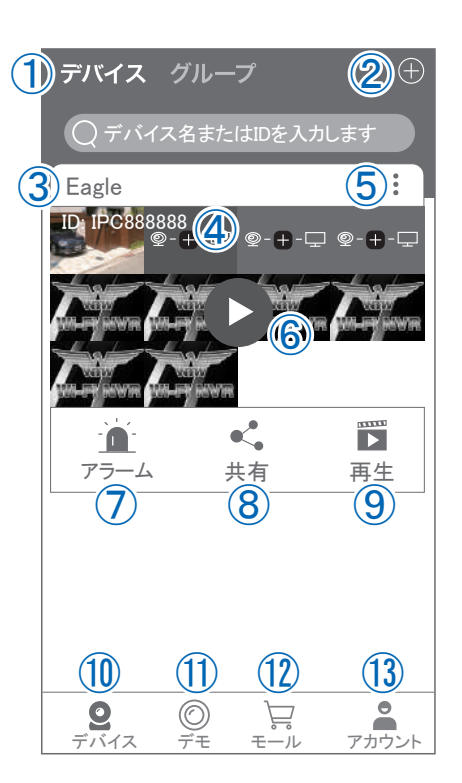

#### **ライブビュー画面** $\textcircled{1}$   $\textcircled{2}$  Eagle  $\textcircled{3}$ 2023/02/26 22:37:09  $WTW-$ カメラのライブビュー画面(リアルタイム映像)を見ることができます。 ※連続して見られるのは10分間以内です。 10分経過すると、いったん接続が切れますので、続けて見る場合は 再接続してください。 ① 画面を戻します。 ② タイトル・通信スピードを表示します SD ③ 設定画面を表示します。 ④ 映像表示を切り替えます。 映像表示部をダブルタップ(2度押し)すると分割表示・1台表示・ 拡大表示が順に切り替わります。 映像表示部を左右にスワイプする(指でなぞる)と次のカメラの画 像に切り替わります。 ⑤ 画面の分割数を変更します。  $-\bigcap_{i=1}^{n}$ ⑥ 画質を切り替えます。HD:高画質 / SD:標準) 高画質時はデータ通信量が増加します。 ⑦ マイク搭載カメラの場合音声の再生をON/OFF ⑧ 現在の再生画面をスマートフォンに保存(静止画) ⑨ 現在の再生画面をスマートフォンに録画(動画) ⑩ 全画面表示に切り替えます。 ⑪ 首振り機能つきカメラの場合首振り操作できます。 ⑫ 録画内容を再生します ⑬ 検知の履歴を確認できます。  $(19.6.5.7.8.9.2)$ ⑭ 首振り機能つきカメラの場合、よく見る場所 2023/05/17 00:18:45  $\circledcirc$  SD  $\overline{H}$   $\circledcirc \times$   $\circledcirc$   $\overline{\cdot}$   $\circledcirc$ を登録できます。 ⑮ 通話対応カメラの場合、通話を開始します。 ⑯ カメラ本体からアラームを嗚らします (対応しているモデルのみ) ⑰ その他の機能(巡回・アルバム閲覧・ PTZ 調整・赤外線暗視・動体検知)の設定  $\Theta$ --- $\Box$ をおこないます。 **(ffl)** ⑱ 全画面表示を終了します ⑲ カメラからアラームを鳴らします(⑯と同じ) ⑳ 画面全体に拡大表示します (ほとんど変化がない場合があります)

◆アプリの使用方法

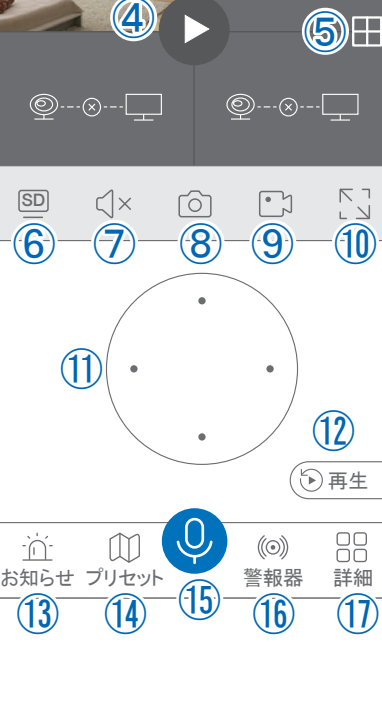

④

 $\bigcirc$  .... $\otimes$  .... $\Box$ 

 $\bigoplus$ --- $\bigotimes$ ---- $\begin{bmatrix}$ 

 $\mathbf{\mathcal{A}}$ 

⑫

▲ (全画面表示)

12KB/s

 $\textcircled{\tiny{0--}} \textcircled{\tiny{8--}} \square \textcircled{\tiny{1--}}$ 

## **グループ(マルチ)画面設定方法**

■【 WTW EAGLE 】アプリを利用するデバイスが複数台ある場合マルチ画面で見ることが可能です。

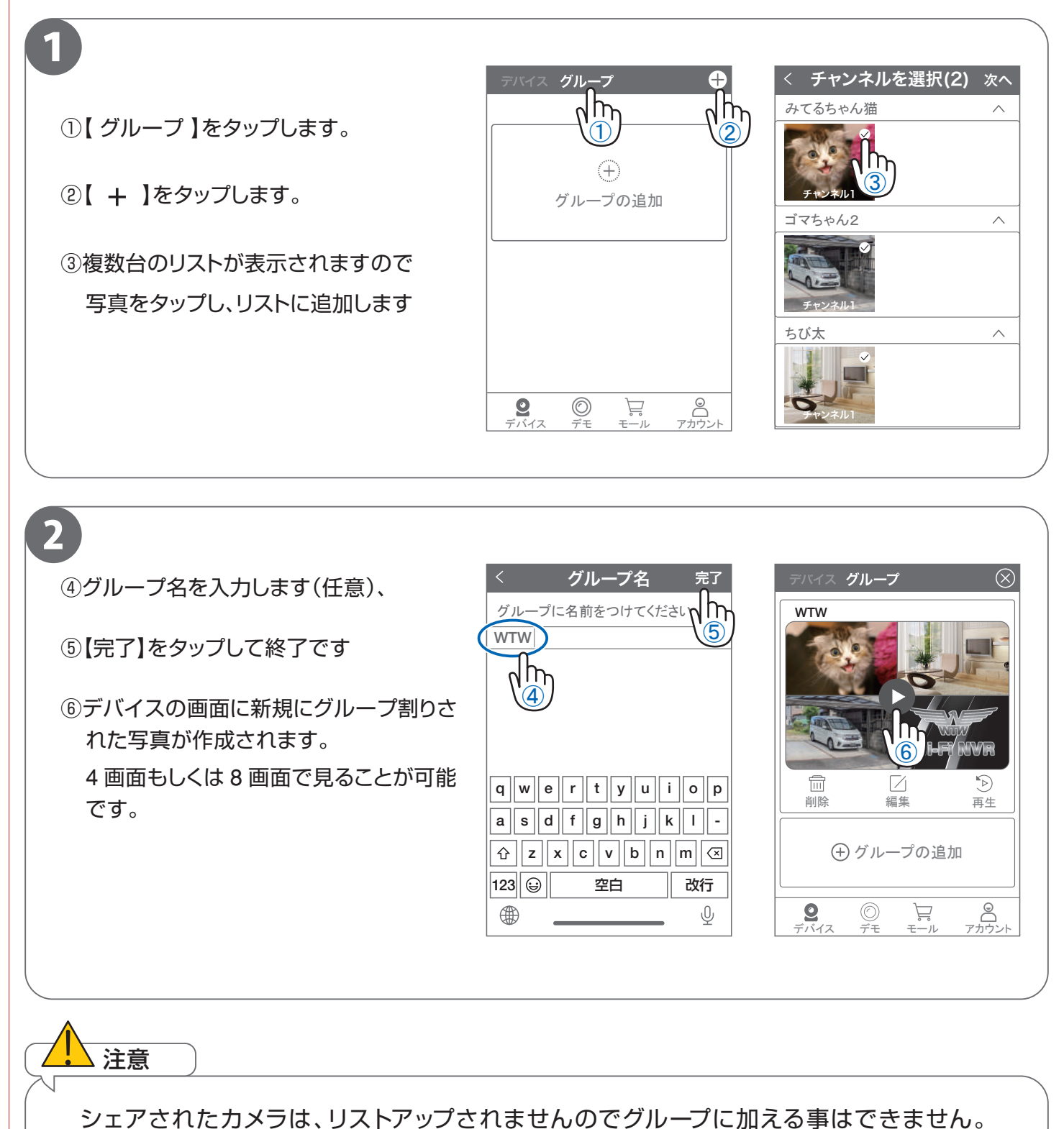

## **パソコンから遠隔監視する場合**

#### ※先にスマートフォン設定を済ますとパソコン設定が楽になります

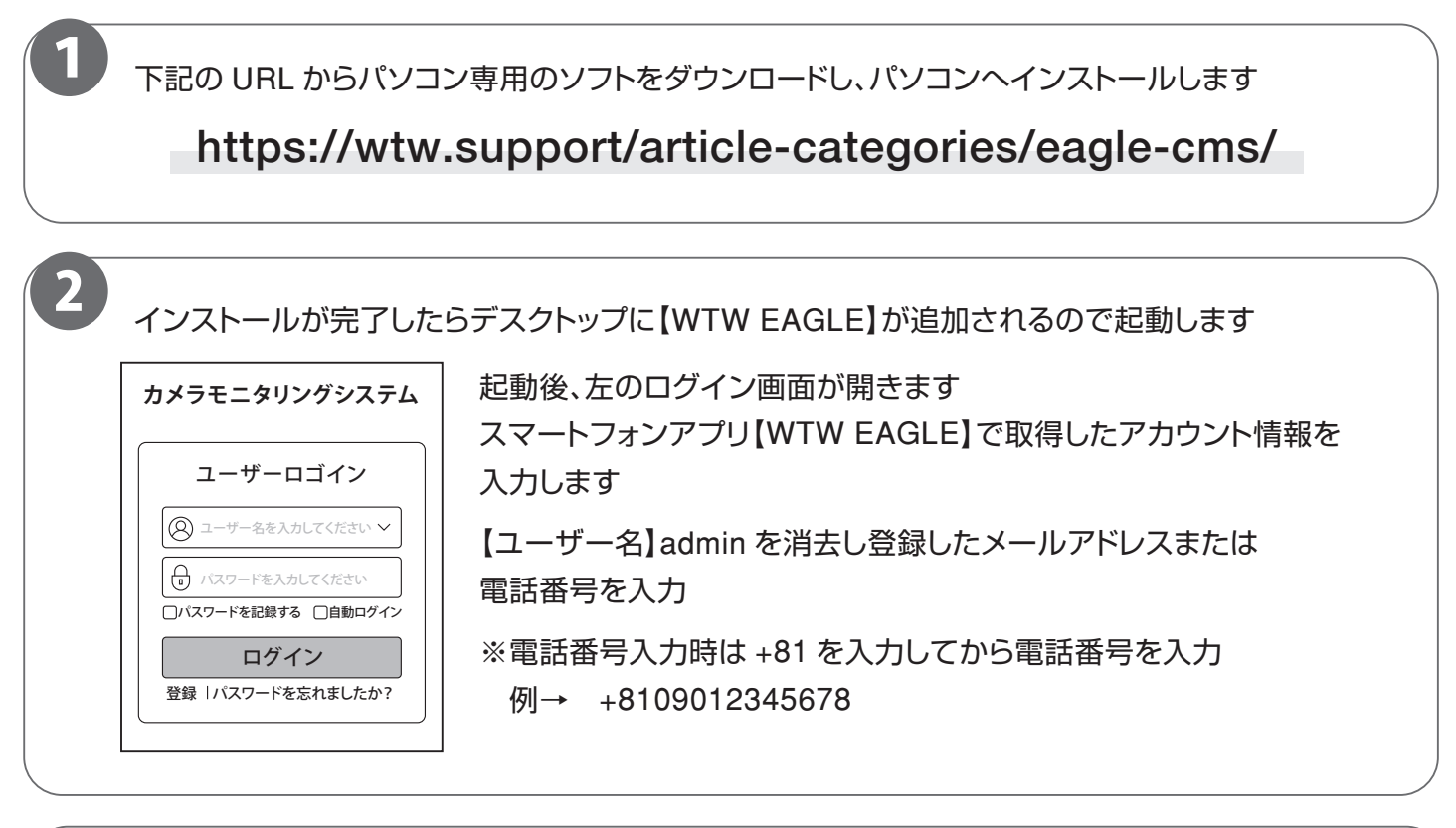

ログイン後のソフトの使用方法に関しては下記の URL から簡単な説明書が確認出来ます スマートフォンで確認する場合は左の QR コードからアクセス出来ます https://wtw.support/wtw/eagle-app-cms-win/

#### 補足1:防犯灯カメラのホワイトLED の点灯方法

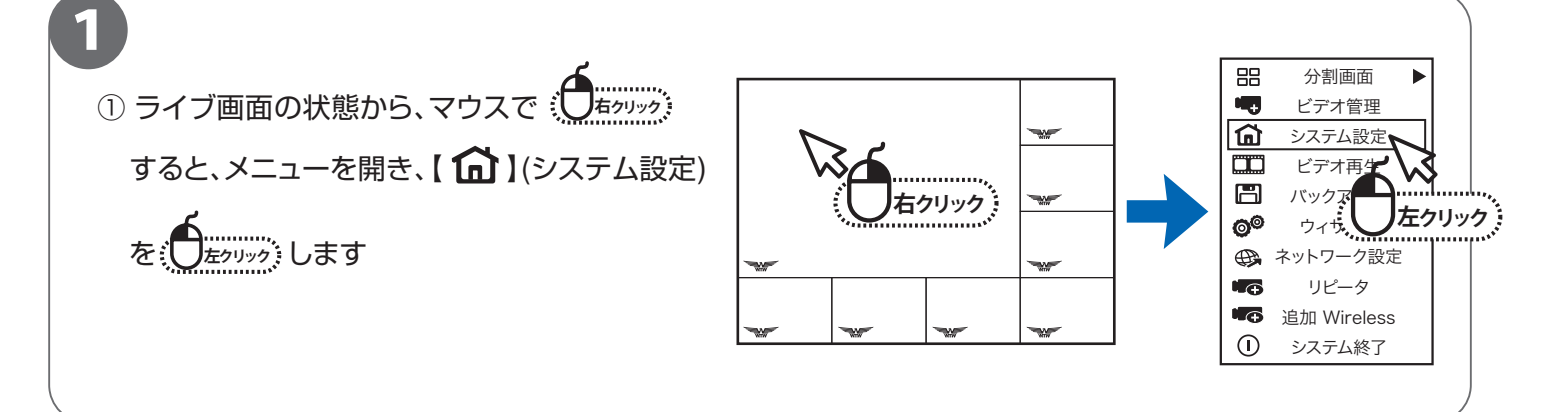

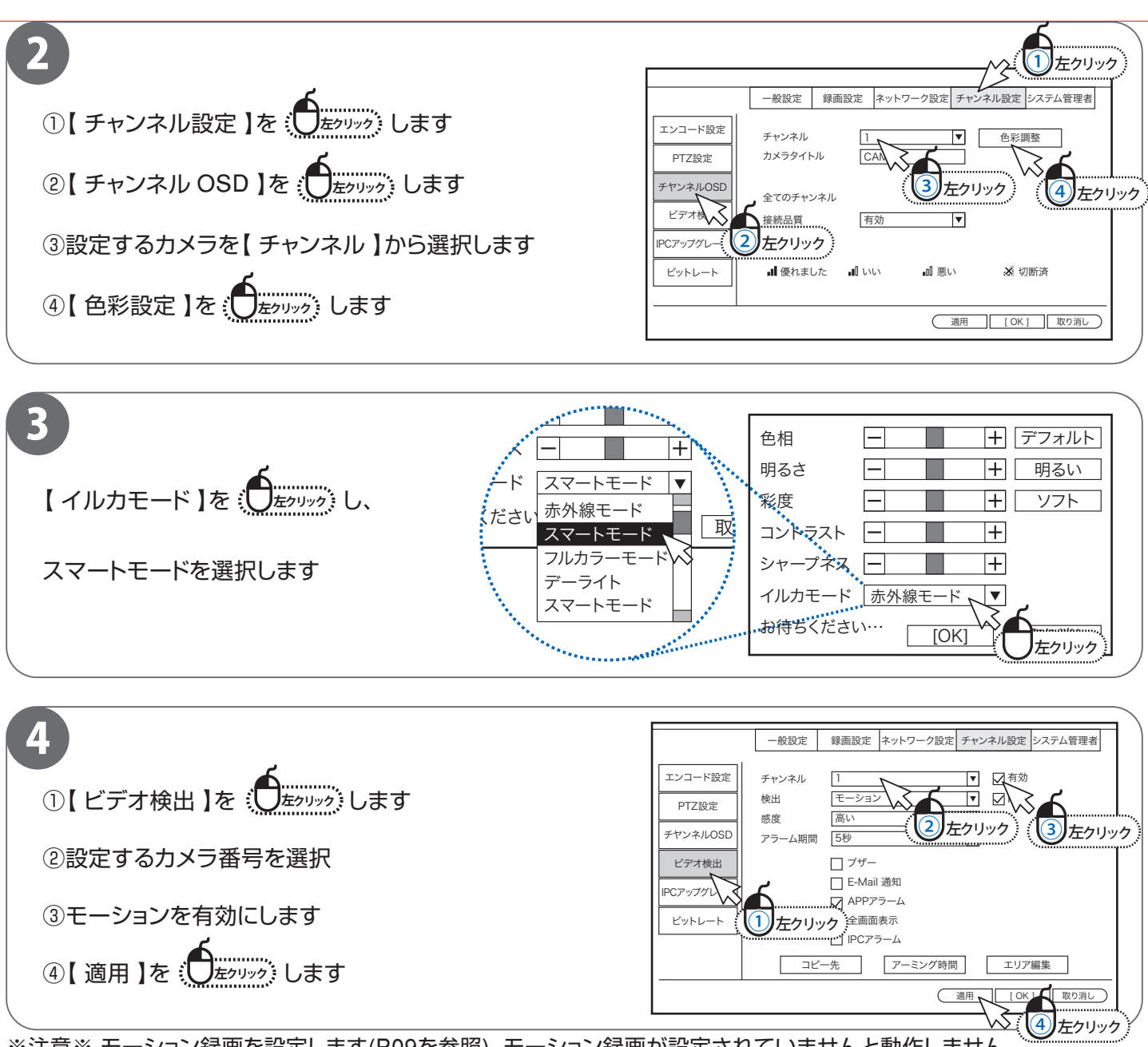

※注意※ モーション録画を設定します(P09を参照), モーション録画が設定されていませんと動作しません。

防犯灯を常に点灯させる際はイルカモードを【フルカラーモード】に変更してください ※1 防犯灯は夜間のみにしか点灯しません ※2 カメラ設置周辺に街灯や他のセンサーライト等がある場合は防犯灯が正常に点灯しません 防犯灯が約 40 秒点灯 → 約 10 秒消灯を繰り返している場合は上記のような設置環境の 恐れがございます必ず真っ暗な所に設置ください 5

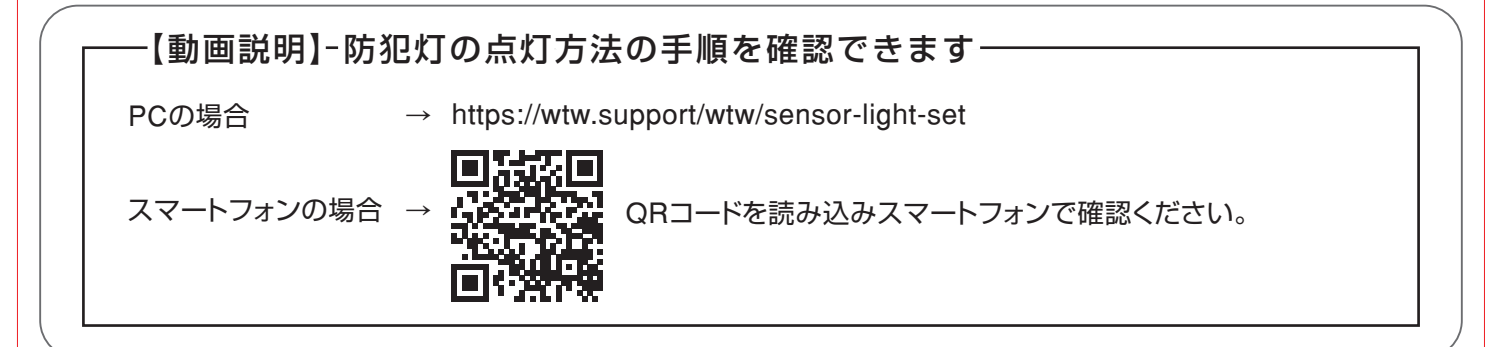

#### 補足2:解像度変更に伴い、本体画面の映像がズレてしまう場合

本体設定の【ディスプレイ解像度】に【2K 30Hz】とありますが、本体の画面表示が ズレてしまう為、こちらの解像度では使用しないでください。 変更した場合は何も操作せずにそのままお待ち頂くと画面が元に戻ります。 万が一画面が元に戻らず、本体の画面の映像がズレてしまい設定等に支障が出る場合は、別途 外部モニターを用意頂きそちらに映像を映して解像度を戻して頂くようお願いいたします。 ※【2K 30Hz】で使用する際は4K 対応のモニターを別途用意して頂く必要が ございます。本体と外部モニターをHDMI で接続してご使用下さい。

#### 補足3:チャンネルの順番を変更する方法

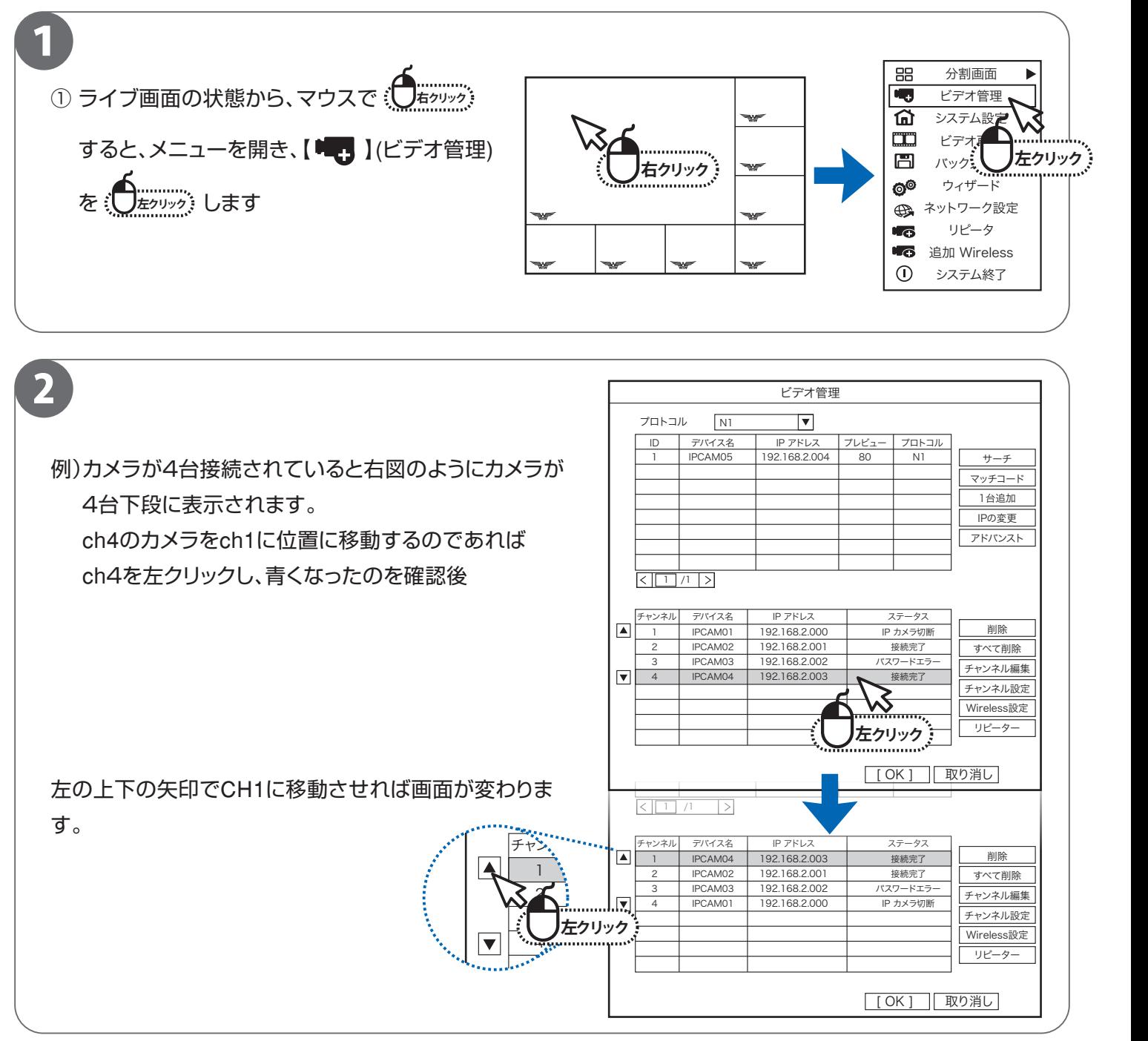

### **よくある質問**

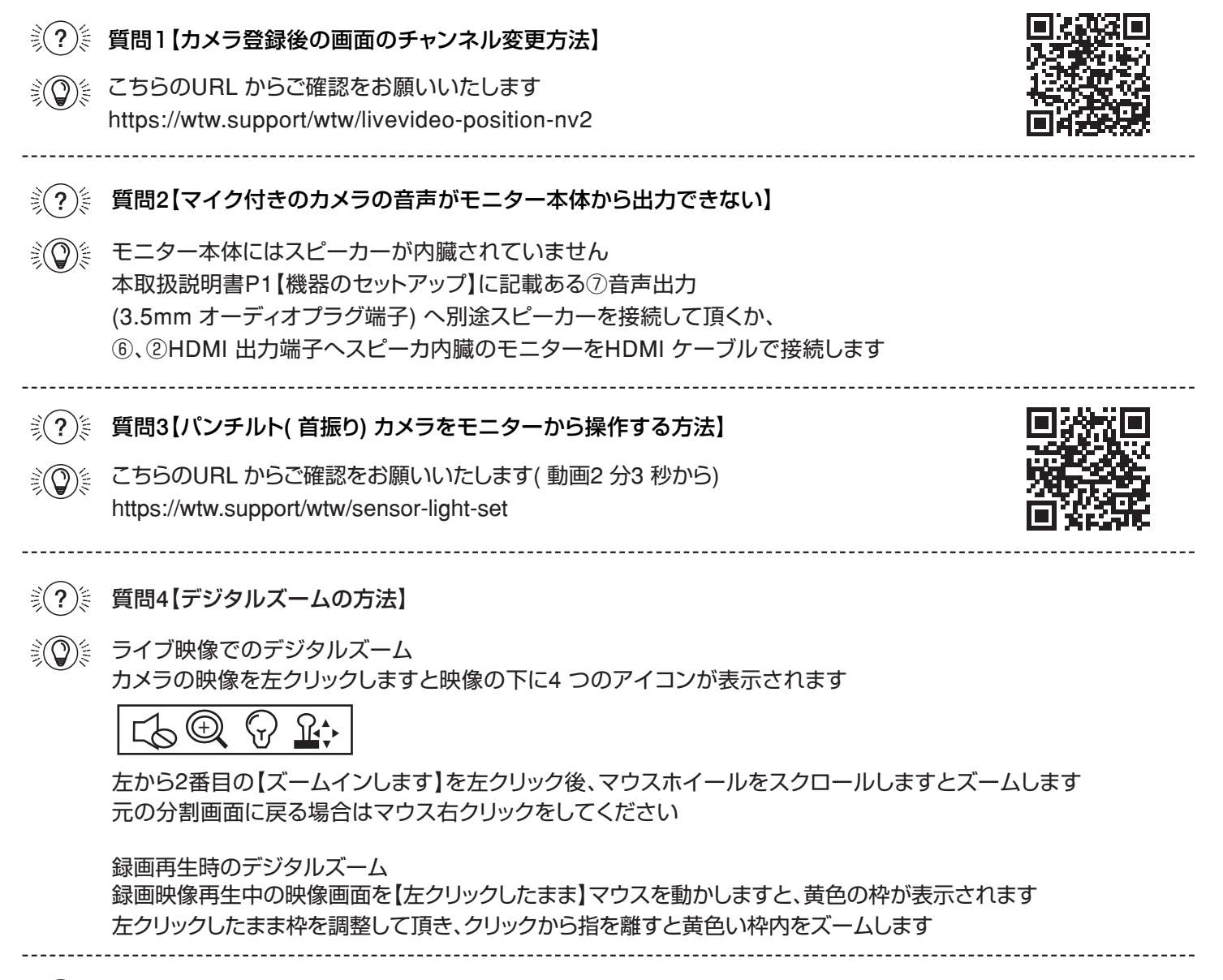

#### $\hat{z}(2)$ 質問5【イルカモードについての機能説明】

**┊ (?) ⊱ P22 に表示されいてるイルカモードについての説明** 

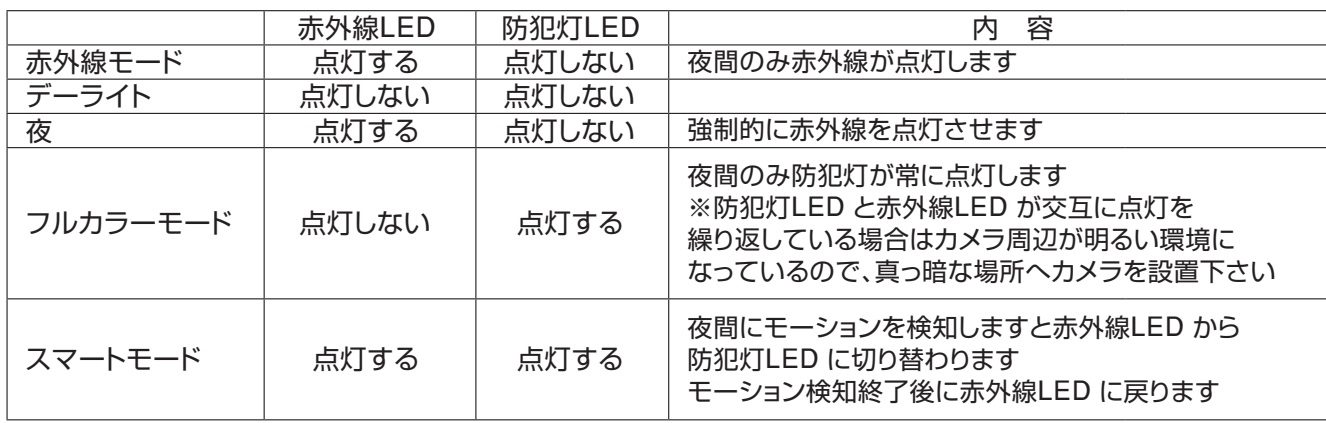

※上記のイルカモードは一部のカメラのみ設定が出来る項目になります 設定後カメラに何も変化がない場合は使用できない機種である恐れがございます

## **トラブルシューティング**

美?き【症状】急にカメラの映像が映らなくなった

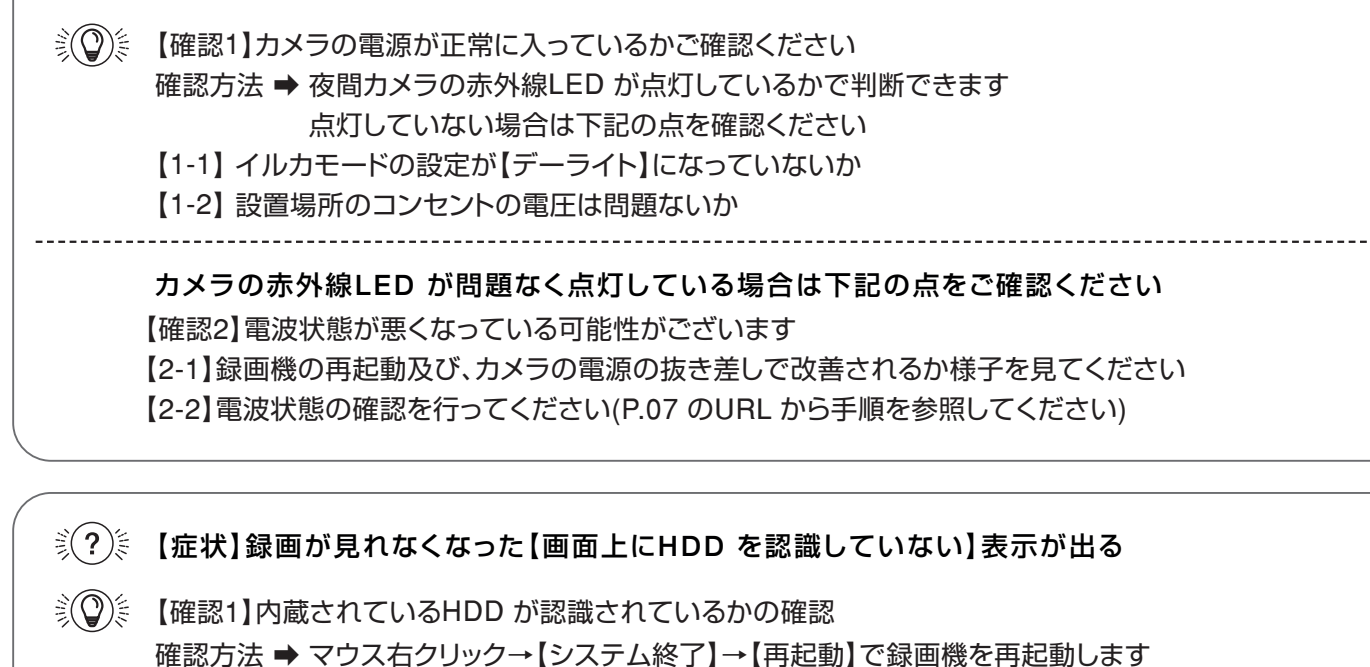

 起動後、マウス右クリック→【システム設定】を左クリック→画面左側の 【HDD 設定】を左クリックしますと内臓されているHDD のモデル番号等が表示されます 表示がない場合は内臓されているHDD に不具合が出ている可能性がございます その際はお手数をお掛け致しますが、購入したお店へお問い合わせください

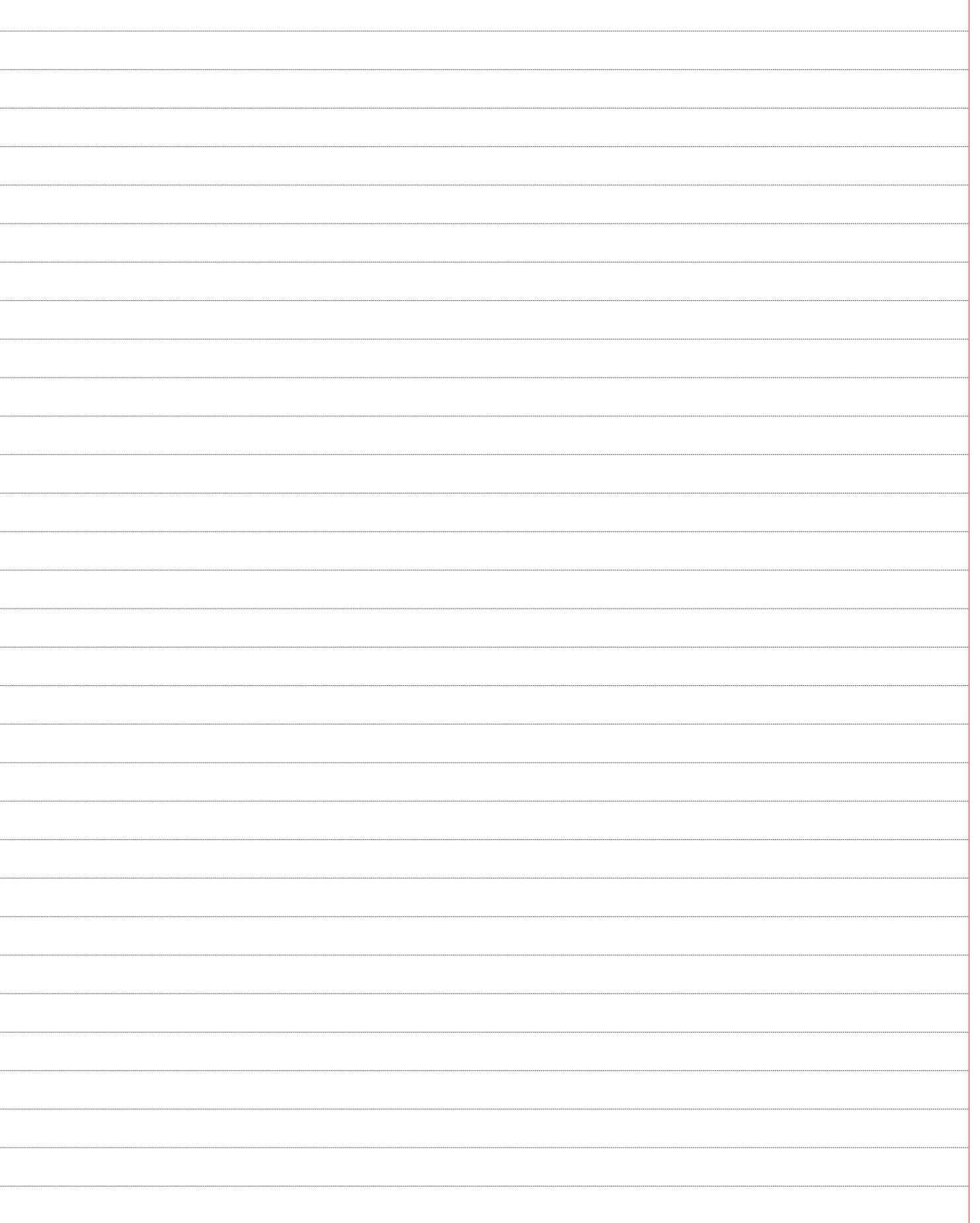

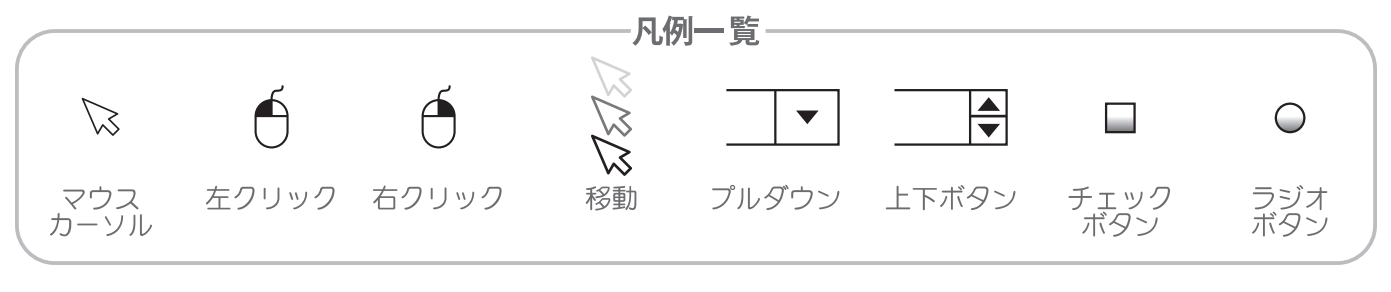

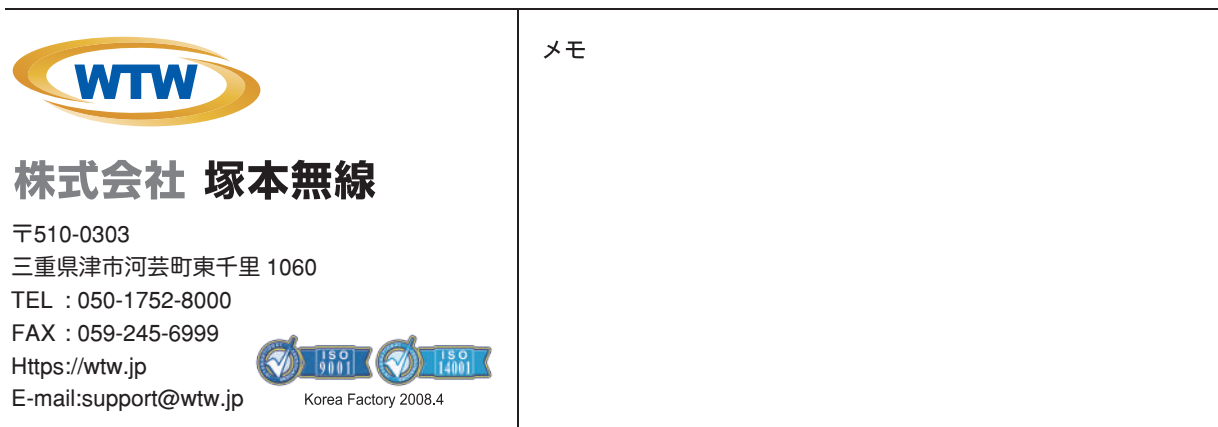

※弊社の製品で、機器の故障や誤作動、あるいは万が一が発生した損害及び逸失利益に関し、弊社及び販売店は一切その責任を負いかねますので予めご了承願います。<br>※弊社の製品で、外観及び仕様は予期無く変更する場合があります。<br>※特殊な環境(振動のある場所・粉塵が多い場所・高温/低温/多湿な場所など、)でご使用される場合は、別途弊社までお問い合わせ願います。